# User manual **MOBOTIX HUB Mobile 2023 R1**

**© 2023 MOBOTIX AG**

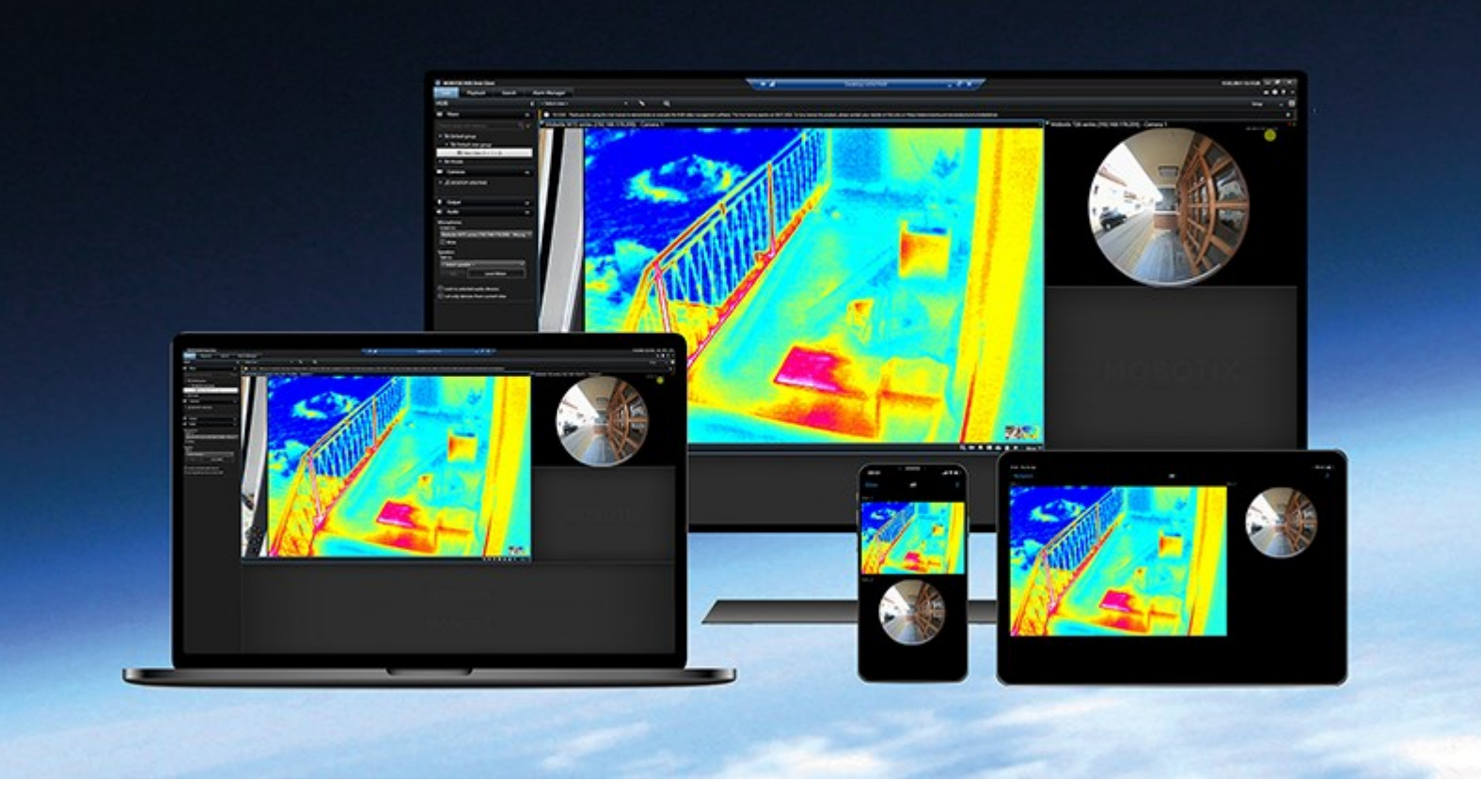

# **MOBOTIX**

**Beyond Human Vision** 

# **Contents**

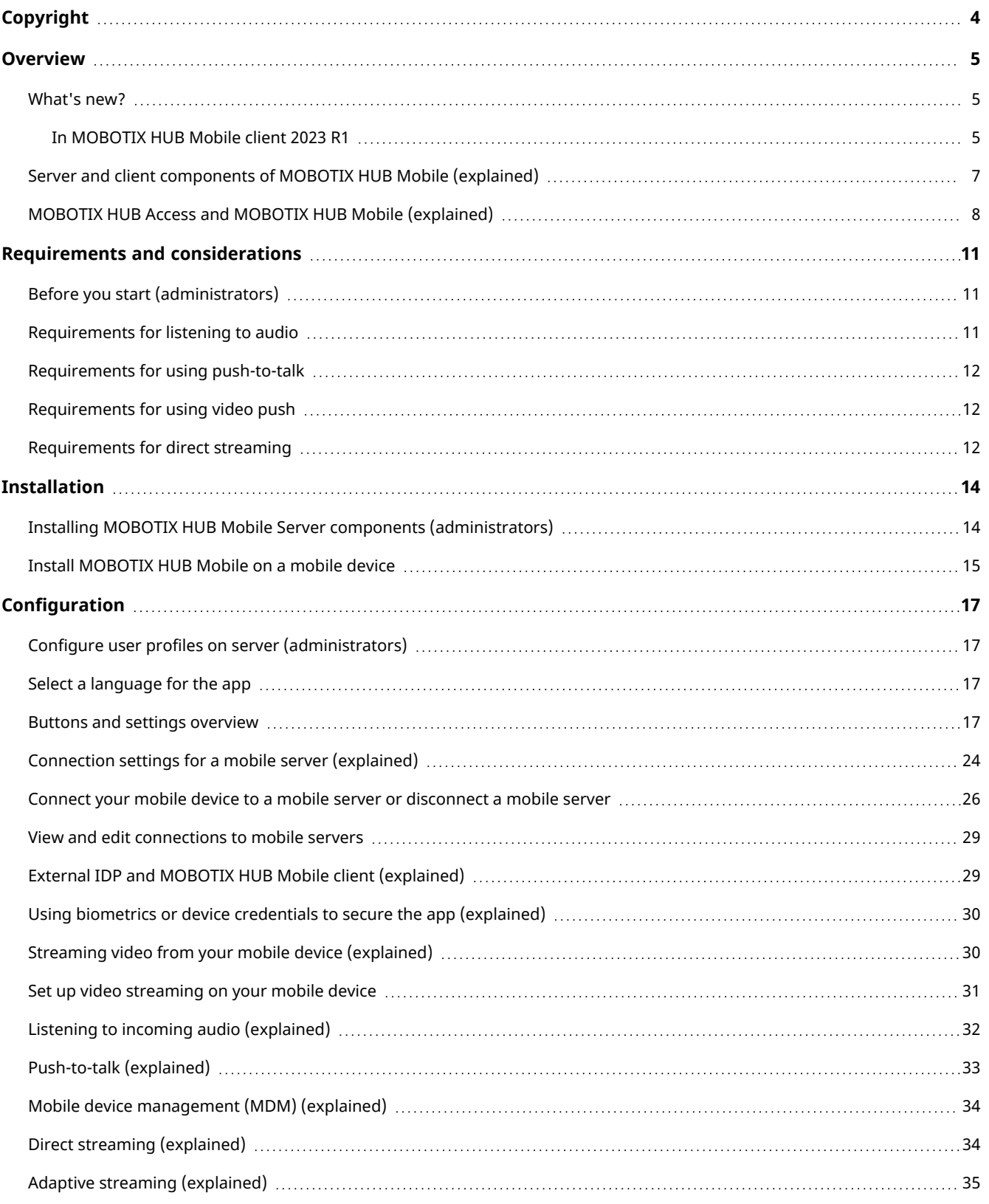

#### **Contents**

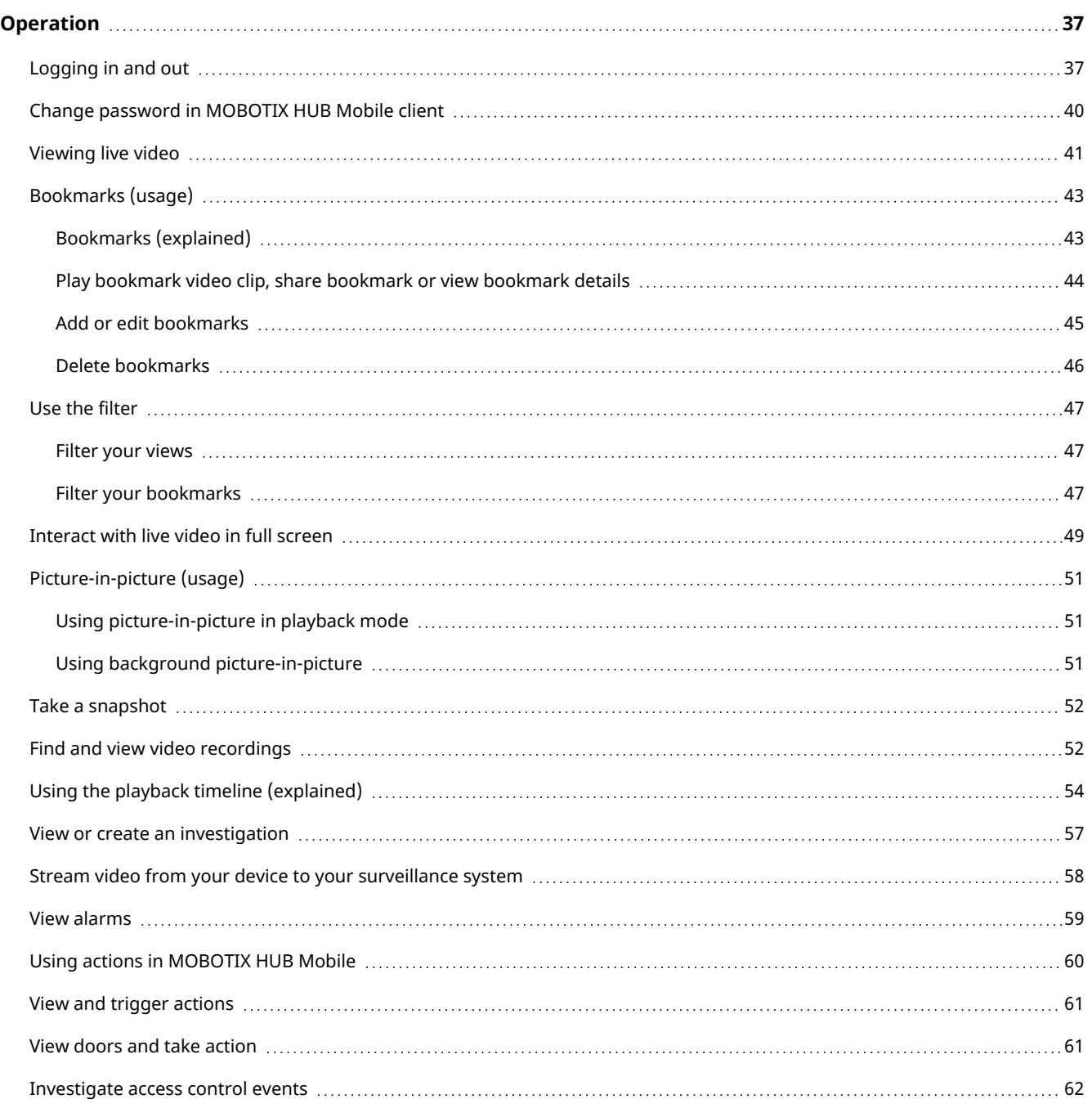

# <span id="page-3-0"></span>**Copyright**

MOBOTIX AG • Kaiserstrasse • D-67722 Langmeil • Tel.: +49 6302 9816 0 • sales@mobotix.com • www.mobotix.com

MOBOTIX is a trademark of MOBOTIX AG registered in the European Union, the U.S.A., and in other countries. Subject to change without notice. MOBOTIX do not assume any liability for technical or editorial errors or omissions contained herein. All rights reserved. © MOBOTIX AG 2023

## <span id="page-4-1"></span><span id="page-4-0"></span>**Overview**

### <span id="page-4-2"></span>**What's new?**

### **In MOBOTIX HUB Mobile client 2023 R1**

#### **For Android and iOS users**

Share bookmarks:

<sup>l</sup> You can now share bookmarks while using the MOBOTIX HUB Mobile app to collaborate easily and faster with your co-workers (see [Bookmarks \(usage\) on page 43\)](#page-42-0).

#### **For Android users**

Background picture-in-picture (PiP) mode:

• With the background picture-in-picture mode, you can continue viewing live video while browsing other content on your mobile device (see [Picture-in-picture \(usage\) on page 51\)](#page-50-0).

Extended use of biometrics or device credentials:

• To further improve the app security, you can use biometrics or your device credentials before you edit or delete a mobile server.

Screenshots are allowed:

• While in the app, you can take screenshots using your mobile device's power and volume-down buttons at the same time.

#### **In MOBOTIX HUB Mobile client 2022 R3 For Android and iOS users**

Log in with an external IDP:

• You can log in to the MOBOTIX HUB Mobile app using an external IDP. With this alternative login method you can be authorized to access the app without the required login credentials of a basic user or a Windows user. For more information, see [External IDP and MOBOTIX HUB Mobile client \(explained\) on page 29](#page-28-1).

New user experience:

- The login procedure splits into two:
	- <sup>l</sup> On the **Add servers** screen, you can enter your server details and continue your login or choose to save the details and continue login later. For more information, see [Connect your mobile device to a mobile](#page-25-0) [server or disconnect a mobile server on page 26](#page-25-0).
	- <sup>l</sup> On the **Login** screen, you can enter your user credentials or choose to log in with an external IDP. For more information, see [Logging in and out on page 37](#page-36-1).
- The new user menu contains the following buttons and settings:
	- Log out
	- <sup>l</sup> **Change password**
	- **Disconnect from server**
	- <sup>l</sup> **Go to the app settings**.

For more information, see [Buttons and settings overview on page 17](#page-16-3).

Using biometrics or device credentials to secure the app:

<sup>l</sup> You can now use biometrics or your device credentials to verify your identity before you open the app. Quick authentication based on your fingerprint, facial recognition, or device credentials facilitates access to the MOBOTIX HUB Mobile client and improves the security of the app. For more information, see [Using biometrics](#page-29-0) [or device credentials to secure the app \(explained\) on page 30.](#page-29-0)

Mobile device management (MDM):

• The MOBOTIX HUB Mobile client now supports mobile device management (MDM). With MDM, you can manage and secure devices, apps, and data from a unified console. For more information, see [Mobile device](#page-33-0) [management \(MDM\) \(explained\) on page 34](#page-33-0).

#### **For Android users**

Time picker (Android):

• The time picker has a new and simplified interface. For more information, see [Using the playback timeline](#page-53-0) [\(explained\) on page 54](#page-53-0).

#### **In MOBOTIX HUB Mobile client 2022 R1**

Bookmarks:

- You can edit the start time, the event time, or the end time of bookmarks.
- To find a specific bookmark, you can search and use filtering. There are three options for filtering bookmarks:
	- You can enter a keyword from the headline or description of the bookmark or enter the complete bookmark ID.
	- You can select specific cameras.
	- You can select a predefined time interval. You can also customize the time interval that you want to apply as a filter.

Video diagnostics overlay:

• You can enable this setting to view the FPS (frames per second), the codec, the resolution, and the type of streaming of the video stream in the selected view. The feature displays the information as an overlay to the video and can help you to troubleshoot MOBOTIX HUB Mobile client issues related to the video stream and performance issues.

Direct streaming:

• The feature is also available in MOBOTIX HUB L3 and MOBOTIX HUB L2.

Adaptive streaming:

<span id="page-6-0"></span><sup>l</sup> The feature is also available in MOBOTIX HUB L3 and MOBOTIX HUB L2.

### **Server and client components of MOBOTIX HUB Mobile (explained)**

In the free MOBOTIX HUB Mobile app, you can do the following:

- View live video and video recordings.
- Play incoming and outgoing audio in live video and video recordings.
	- Use the push-to-talk (PTT) feature while you are watching live video from one camera.
	- Play back incoming and outgoing audio in playback mode.
- Use video push to stream live video with audio from the camera on your mobile device to your MOBOTIX HUB surveillance system.
- Use bookmarks to quickly locate relevant video sequences in live videos and video recordings. Share bookmarks with your co-workers.
- Use the Smart Map feature to view and access devices (for example, cameras) of your VMS at multiple locations worldwide through your mobile device.
- Create investigations.
- Activate actions that trigger events in your video surveillance system.
- View videos for alarms that are triggered by various events.

MOBOTIX HUB Mobile has five components:

- MOBOTIX HUB Mobile client is a mobile surveillance app that you can install and use on your Android or iOS device. You can use as many installations of MOBOTIX HUB Mobile client as you need. For more information, see [Installing MOBOTIX HUB Mobile Server components \(administrators\) on page 14](#page-13-1)
- MOBOTIX HUB Web Client lets you view live video in your web browser and lets you download recordings
- The MOBOTIX HUB Mobile server is responsible for giving the MOBOTIX HUB Mobile client and MOBOTIX HUB Web Client users access to the system
- MOBOTIX HUB Mobile plug-in
- Mobile Server Manager

In addition to acting as a system gateway for MOBOTIX HUB Mobile client and MOBOTIX HUB Web Client, the mobile server can transcode video as the original camera video stream, in many cases, is too large to fit the bandwidth available for the client users.

MOBOTIX HUB Mobile supports direct streaming and adaptive streaming in live mode.

For more information, see the [administrator manual for MOBOTIX HUB VMS](https://www.mobotix.com/en/manuals).

## <span id="page-7-0"></span>**MOBOTIX HUB Access and MOBOTIX HUB Mobile (explained)**

 $\mathscr{L}$ 

The use of MOBOTIX HUB Access requires that you have purchased a base license that allows you to access this feature within your MOBOTIX HUB system. You also need an access control door license for each door you want to control.

With MOBOTIX HUB Access and the MOBOTIX HUB Mobile app installed on your smartphone or tablet, you get:

- Live monitoring of events at access points
- Operator aided passage for access requests
- Investigation of events at access points
- Centralized overview and control of door states
- Cardholder information

#### **Access requests**

When you get an access request on your device, it may look like this:

#### **Overview**

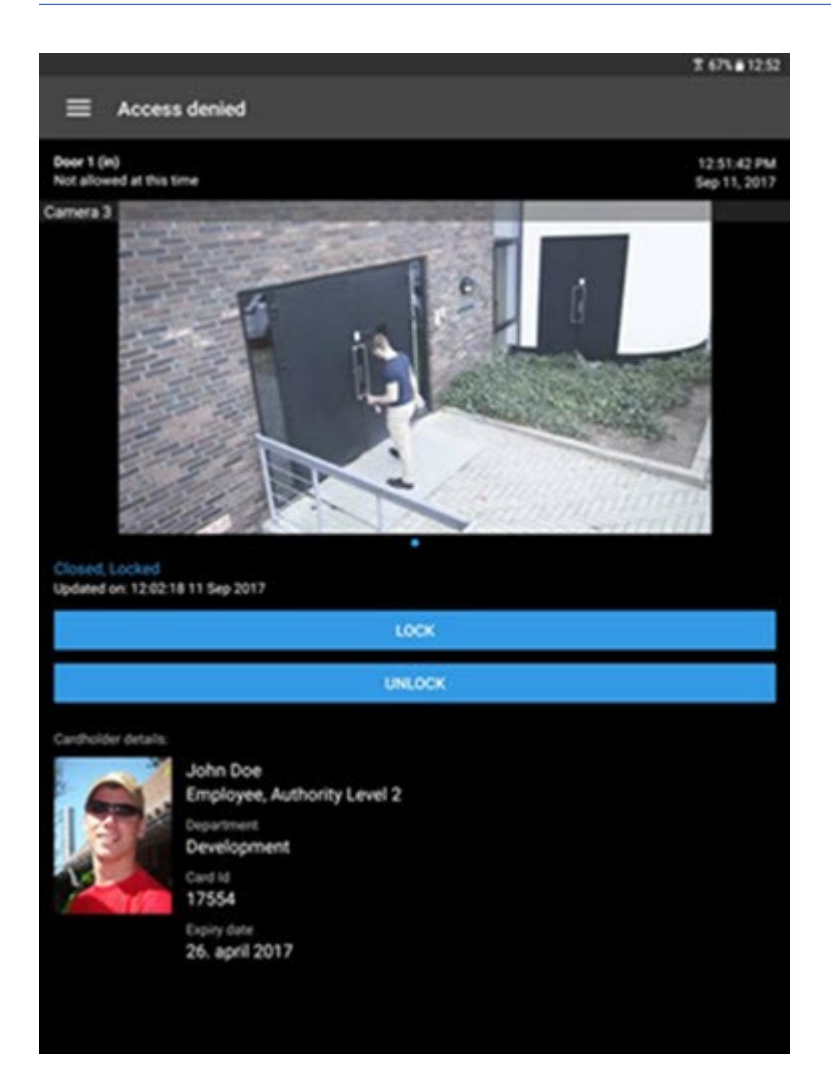

Access requests let you:

- <sup>l</sup> View the state of the door, for example, **Closed, Locked**.
- View live video.
- View the cardholder details, for example, picture and authority level.
- Lock doors and grant access to cardholders by unlocking doors.
- Listen to incoming audio in live mode.
- Use the push-to-talk (PTT) feature while you are watching live video from one camera.

Access requests are listed under **Access requests** for two minutes. After that, they appear only in the **Events** list, where you can watch the video recorded when the cardholder tried to gain access.

#### **Overview**

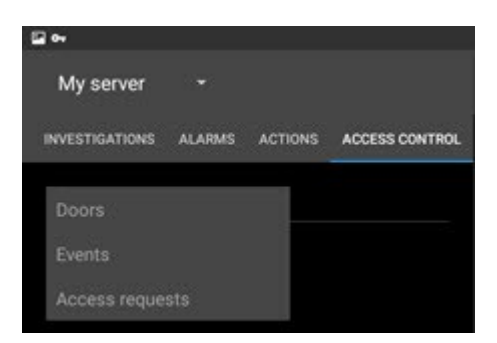

# <span id="page-10-1"></span><span id="page-10-0"></span>**Requirements and considerations**

### **Before you start (administrators)**

To use the MOBOTIX HUB Mobile app for access control purposes, you need:

- A MOBOTIX Advanced Services Plus service agreement
- Licenses required for using MOBOTIX HUB Access. This includes a base license and a door license for each door
- An access control system that is configured and integrated with your VMS
- If you are using one of the products listed below, you must configure the user profiles to enable access control and access requests:
	- MOBOTIX HUB L5
	- MOBOTIX HUB L4
	- MOBOTIX HUB L3
	- MOBOTIX HUB L2
	- MOBOTIX HUB L1

If you are using MOBOTIX HUB L1, also see [Configure user profiles on server \(administrators\) on page 17.](#page-16-1)

- You must download the MOBOTIX HUB Mobile app from App Store℠ or Google Play and install it on your smartphone or tablet.
- In the MOBOTIX HUB Mobile app:
	- 1. You must specify the server settings of the mobile server (see [Connect your mobile device to a mobile](#page-25-0) [server or disconnect a mobile server on page 26](#page-25-0)).

If you have enabled the **Operator login required** option, the access control system will not be available in MOBOTIX HUB Mobile client. For more information, see the [administrator manual for MOBOTIX HUB VMS](https://www.mobotix.com/en/manuals).

### <span id="page-10-2"></span>**Requirements for listening to audio**

To listen to incoming audio from the cameras in your MOBOTIX HUB VMS through a mobile device, you must have:

• A microphone attached to a camera.

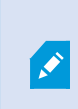

When a camera in your surveillance system has a microphone attached, you can play audio without any additional settings needed. The audio icon on the camera toolbar shows whether the audio feature is available.

• Sufficient user permissions.

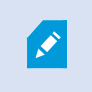

Access to the incoming audio feature may be restricted depending on your user permissions. Ask your system administrator if in doubt.

• HTTP or HTTPS with CA certificate connection.

If you want to use an HTTPS connection, a digital certificate from a certificate authority (CA) must be installed on your MOBOTIX HUB Mobile server.

Š

Ó

CAs issue digital certificates that verify the identities of users and websites that exchange data on the internet. Examples of CAs are companies like Comodo, Symantec, and GoDaddy.

### <span id="page-11-0"></span>**Requirements for using push-to-talk**

To use the push-to-talk (PTT) feature on your mobile device in your MOBOTIX HUB VMS, you must have:

- Cameras that have speakers attached.
- Sufficient user permissions.

Access to the push-to-talk feature may be restricted depending on your user permissions. Ask your system administrator if in doubt.

- Allowed the MOBOTIX HUB Mobile app to use the microphone of your mobile device.
- HTTP or HTTPS with CA certificate connection.

If you want to use an HTTPS connection, a digital certificate from a certificate authority (CA) must be installed on your MOBOTIX HUB Mobile server.

### <span id="page-11-1"></span>**Requirements for using video push**

<span id="page-11-2"></span>To use video push and to stream video with audio, you must allow the MOBOTIX HUB Mobile app to access the camera and microphone of your mobile device.

### **Requirements for direct streaming**

MOBOTIX HUB Mobile supports direct streaming in live mode.

You can use direct streaming to monitor more than 100 concurrent live video streams at Full HD 30 FPS. To do this, you must:

- Use cameras that support the H.264 codec or the H.265 codec.
- Allow direct streaming on your mobile device (see [Buttons and settings overview on page 17](#page-16-3)).

For more information, see the [administrator manual for MOBOTIX HUB VMS](https://www.mobotix.com/en/manuals).

# <span id="page-13-1"></span><span id="page-13-0"></span>**Installation**

### **Installing MOBOTIX HUB Mobile Server components (administrators)**

This information is primarily for system administrators. For detailed feature descriptions and procedures for configuration and maintenance, see the [administrator manual for MOBOTIX HUB VMS](https://www.mobotix.com/en/manuals).

You can install the MOBOTIX HUB Mobile Server component when you install version 2013 and all later versions of MOBOTIX HUB products:

- MOBOTIX HUB L5
- MOBOTIX HUB L4
- MOBOTIX HUB L3
- MOBOTIX HUB L2
- MOBOTIX HUB L1

To get the most out of MOBOTIX HUB Mobile, make sure that you're using the latest version of your VMS product. Information about the products is available on the MOBOTIX website (<https://www.mobotix.com/en/products/vms/mobotixhub>).

You can also download MOBOTIX HUB Mobile Server for free from the download page on the MOBOTIX website (<https://www.mobotix.com/en/software-downloads>).

#### **Where to install the MOBOTIX HUB Mobile Server component**

Install the MOBOTIX HUB Mobile Server component on the computer that runs your surveillance system or on a dedicated computer.

If you plan to have more than ten cameras in your system showing video simultaneously, MOBOTIX recommends that you install MOBOTIX HUB Mobile Server on a dedicated computer.

You can install the MOBOTIX HUB Mobile server in various ways:

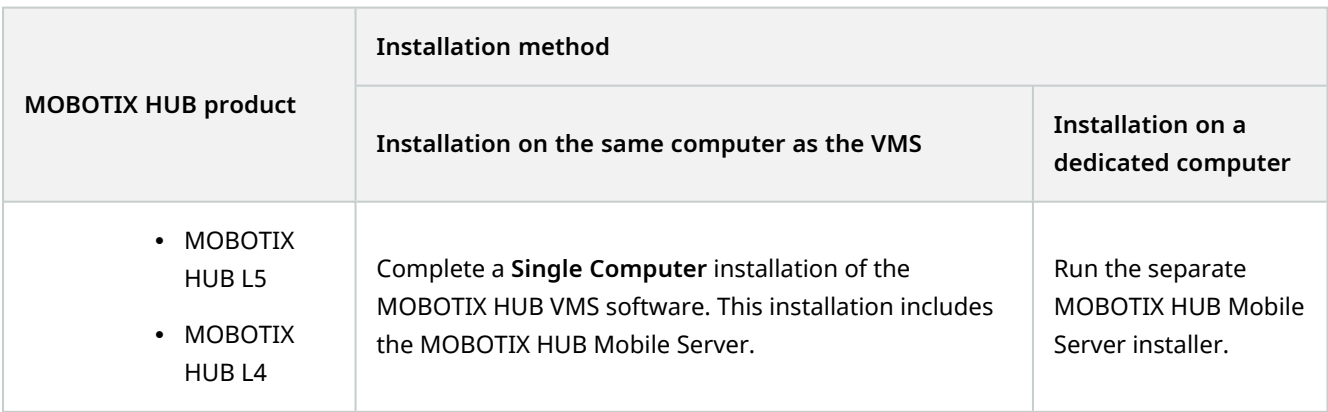

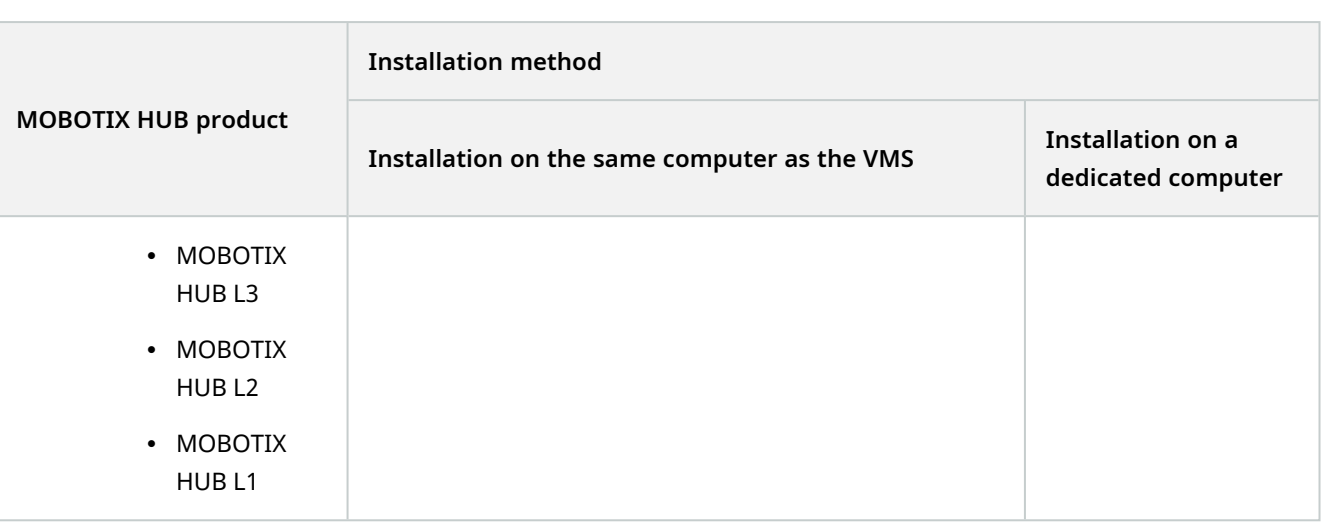

#### **Installing the MOBOTIX HUB Mobile plug-in component**

You should install the MOBOTIX HUB Mobile plug-in on all computers that run the Management Client:

- 1. Run the MOBOTIX HUB Mobile installer.
- 2. Choose a **Custom** installation and select the plug-in (32-bit or 64-bit). It is safe to install both.
- 3. Restart Management Client.

#### **Operating systems**

MOBOTIX HUB Mobile supports the following operating systems for mobile devices:

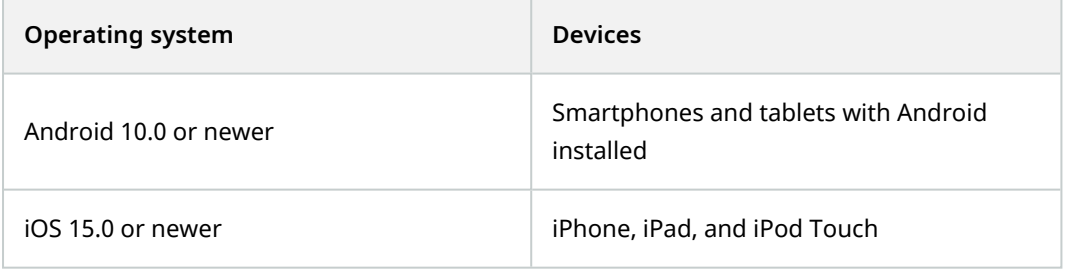

### <span id="page-14-0"></span>**Install MOBOTIX HUB Mobile on a mobile device**

On your mobile device, download the free MOBOTIX HUB Mobile application from Google Play or App Store℠.

1. Find the app in the app store by searching for "MOBOTIX HUB Mobile" and then install it on your mobile device.

The MOBOTIX HUB Mobile logo icon appears on the screen of your device.

#### 2. To run MOBOTIX HUB Mobile, tap the icon.

To view videos from your cameras, connect the app to one or more mobile servers (see [Connect your mobile device](#page-25-0) [to a mobile server or disconnect a mobile server on page 26\)](#page-25-0).

### <span id="page-16-1"></span><span id="page-16-0"></span>**Configure user profiles on server (administrators)**

You must enable certain user permissions to ensure that users of MOBOTIX HUB Mobile can use access control and view and respond to access requests on their smartphones or tablets. Depending on your VMS, the setup differs slightly.

In Management Client:

- 1. Expand **Security** and select **Roles**.
- 2. Select the role that you want to modify.
- 3. In **Role Settings**, click the **Access Control** tab.
- 4. If not already selected, select these check boxes:
	- **Use access control** Required to view access control features in MOBOTIX HUB Mobile
- 5. For each required role, repeat the steps above.
- <span id="page-16-2"></span>6. Save the changes.

Ì

### **Select a language for the app**

By default, the MOBOTIX HUB Mobile app uses the language of your device. For example, if your device uses French, the MOBOTIX HUB Mobile client displays in French.

To use a different language, change the language of your device. Then, restart the MOBOTIX HUB Mobile app to apply the change.

To use the MOBOTIX HUB Mobile client in a specific language, your device must support that language.

### <span id="page-16-3"></span>**Buttons and settings overview**

This topic lists and describes buttons and settings in the MOBOTIX HUB Mobile app. If you see something in the app that you're not sure how to use, you can look it up here.

When you start the app, the **Servers** screen contains the following buttons and settings:

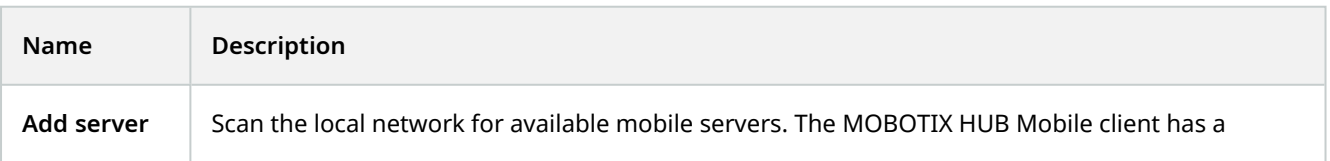

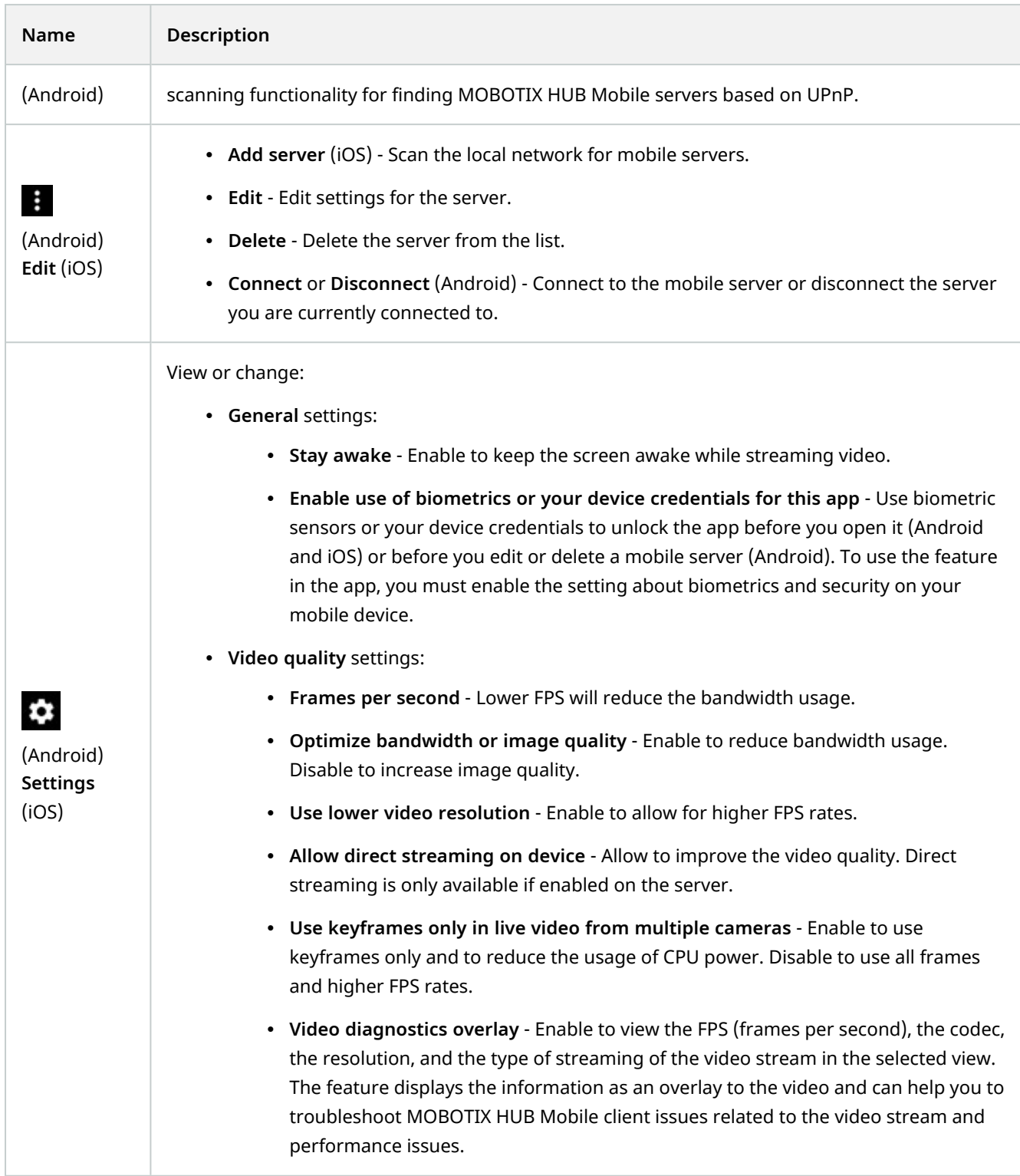

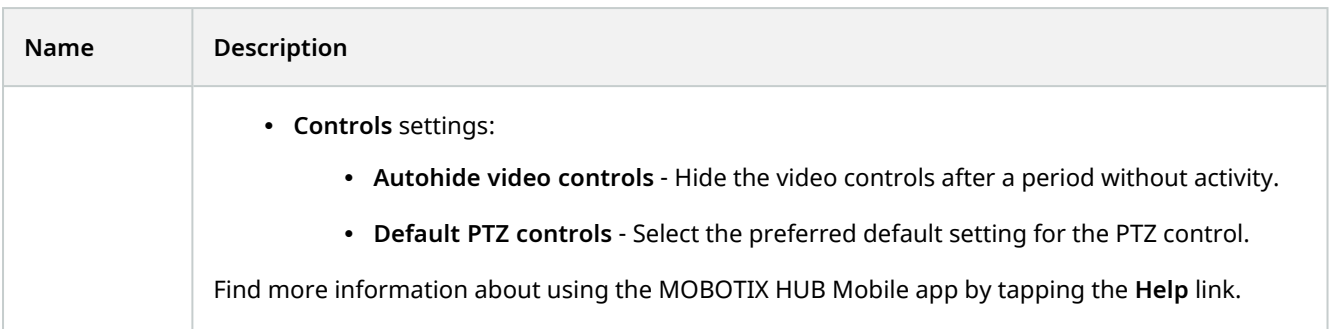

#### When you tap **Add server**, the **Add servers** screen contains the following settings:

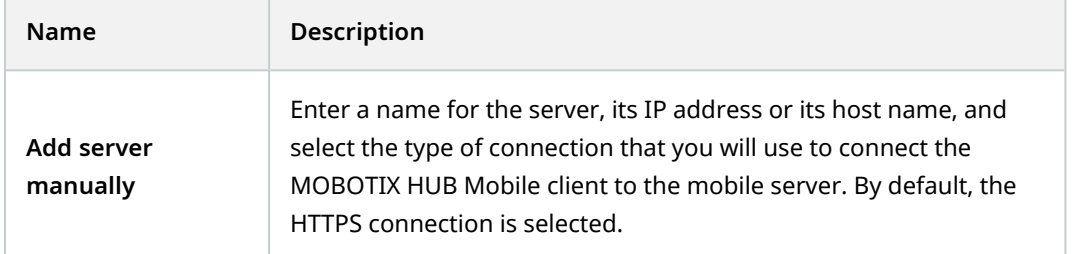

#### After logging in to a mobile server:

- The user menu in the upper left-hand corner contains the following:
	- Your user name and login authentication type.
	- Log out Tap the button to log out from the server. Logging out will remove your saved user credentials for this mobile server (see [Logging in and out on page 37\)](#page-36-1).
	- <sup>l</sup> **Change password** As a basic user, you can change your password whenever you want to (see [Change](#page-39-0) [password in MOBOTIX HUB Mobile client on page 40](#page-39-0)).
	- The name of the mobile server your mobile device is currently connected to.
	- <sup>l</sup> **Disconnect from server** Disconnect from the server you are currently connected to. (see [Connect](#page-25-0) [your mobile device to a mobile server or disconnect a mobile server on page 26](#page-25-0)).
	- <sup>l</sup> **Go to the app settings** Tap the link to go to the MOBOTIX HUB Mobile app settings.
- The top bar in Android and the bottom tabs in iOS can contain the following options:

The options are available only if you have been given permission to view them, which happens in Management Client.

Ì

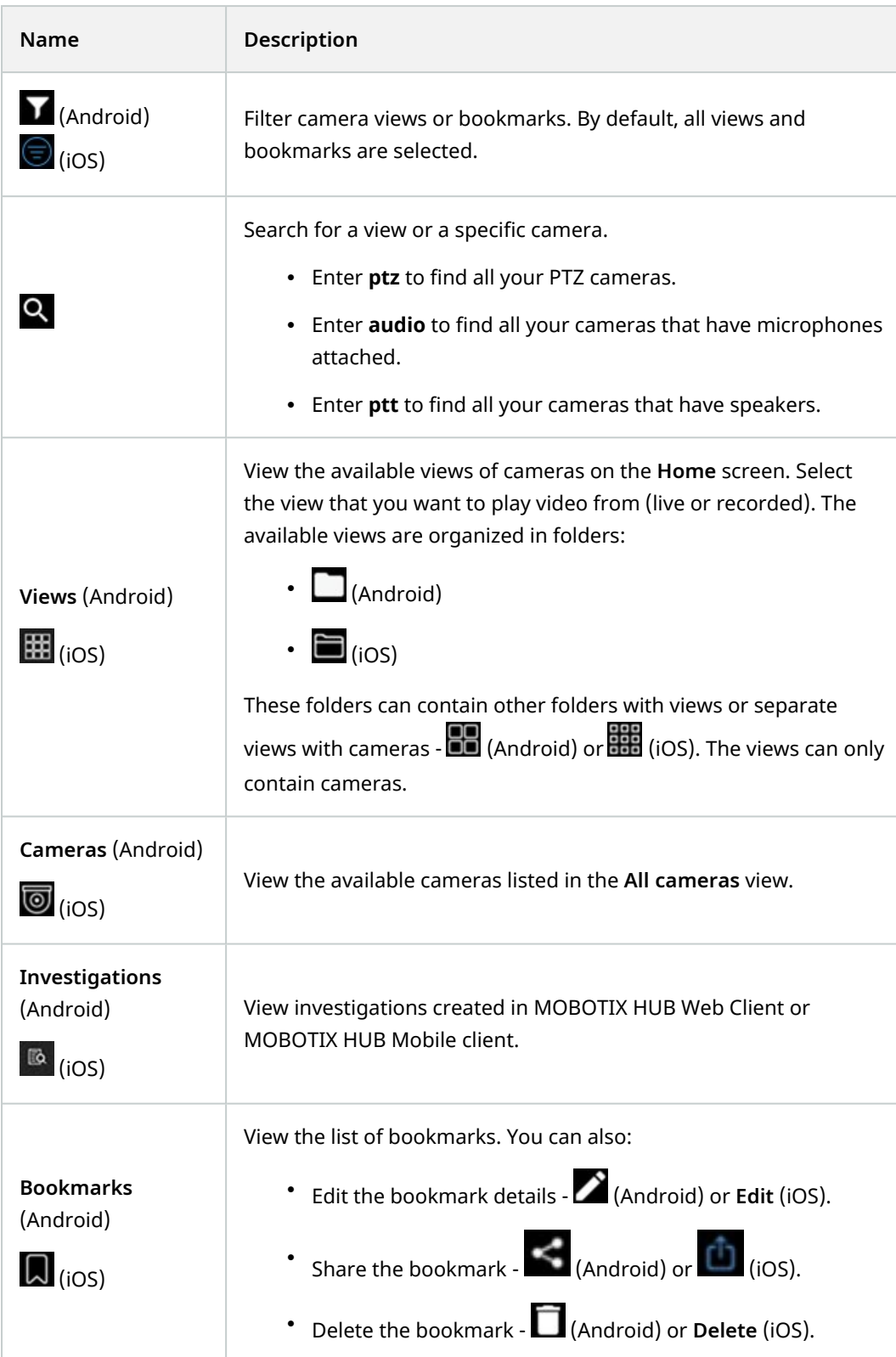

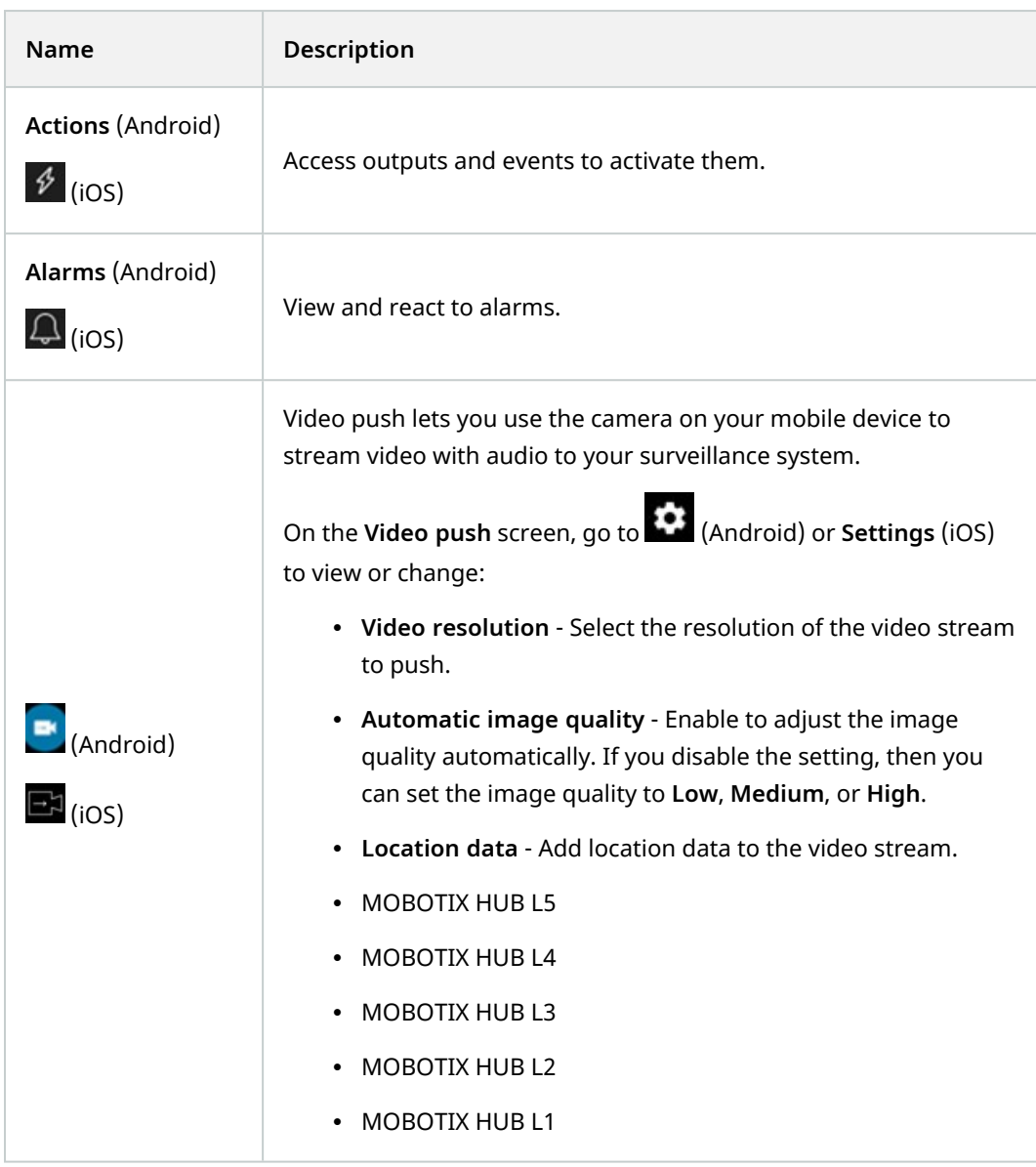

In live mode, you can use these buttons to do the following:

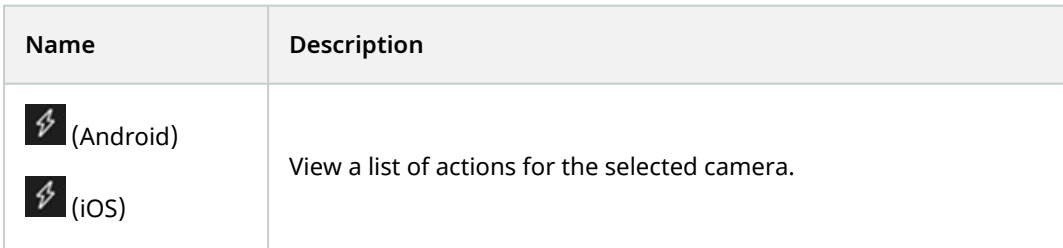

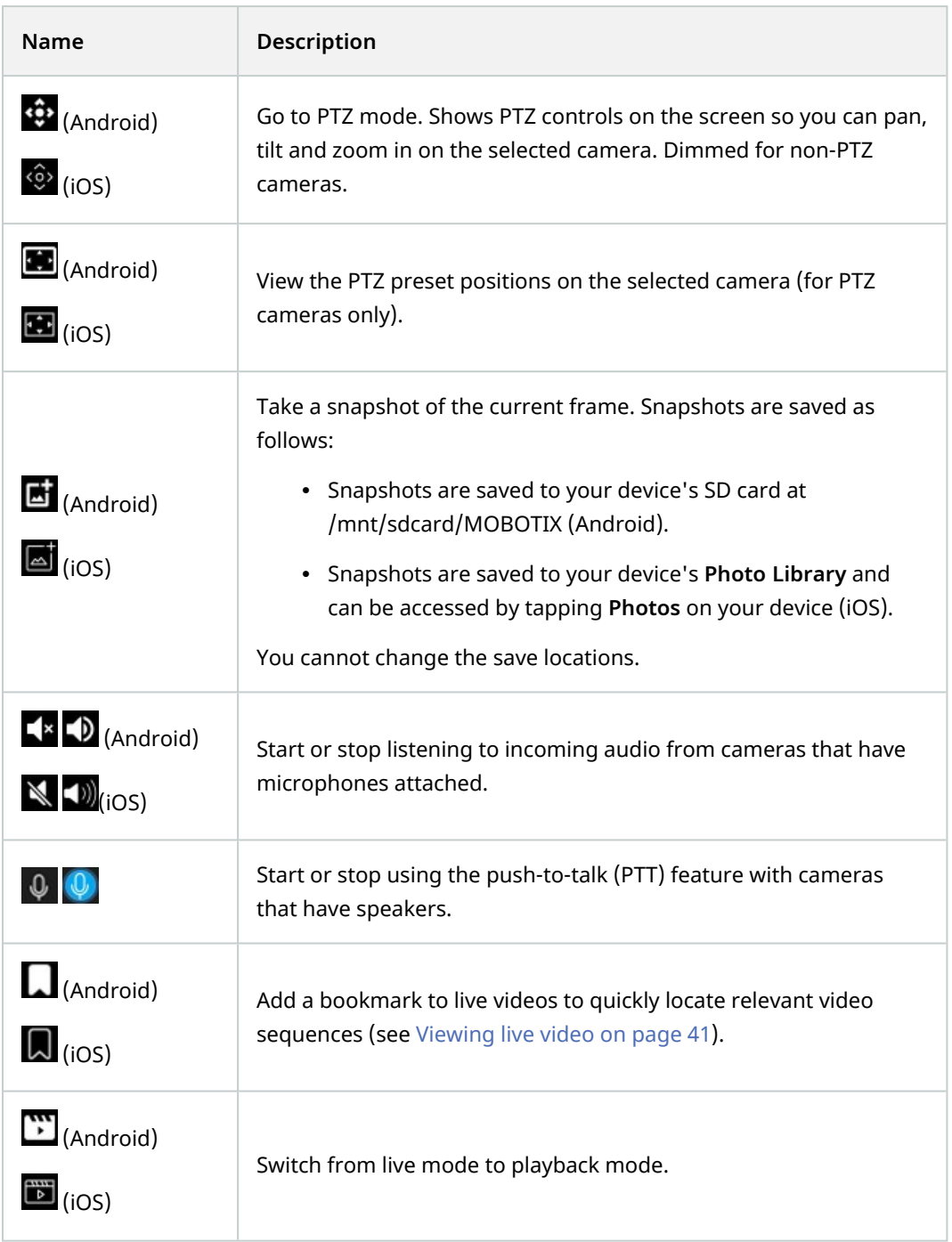

In playback mode, you can use these buttons to do the following:

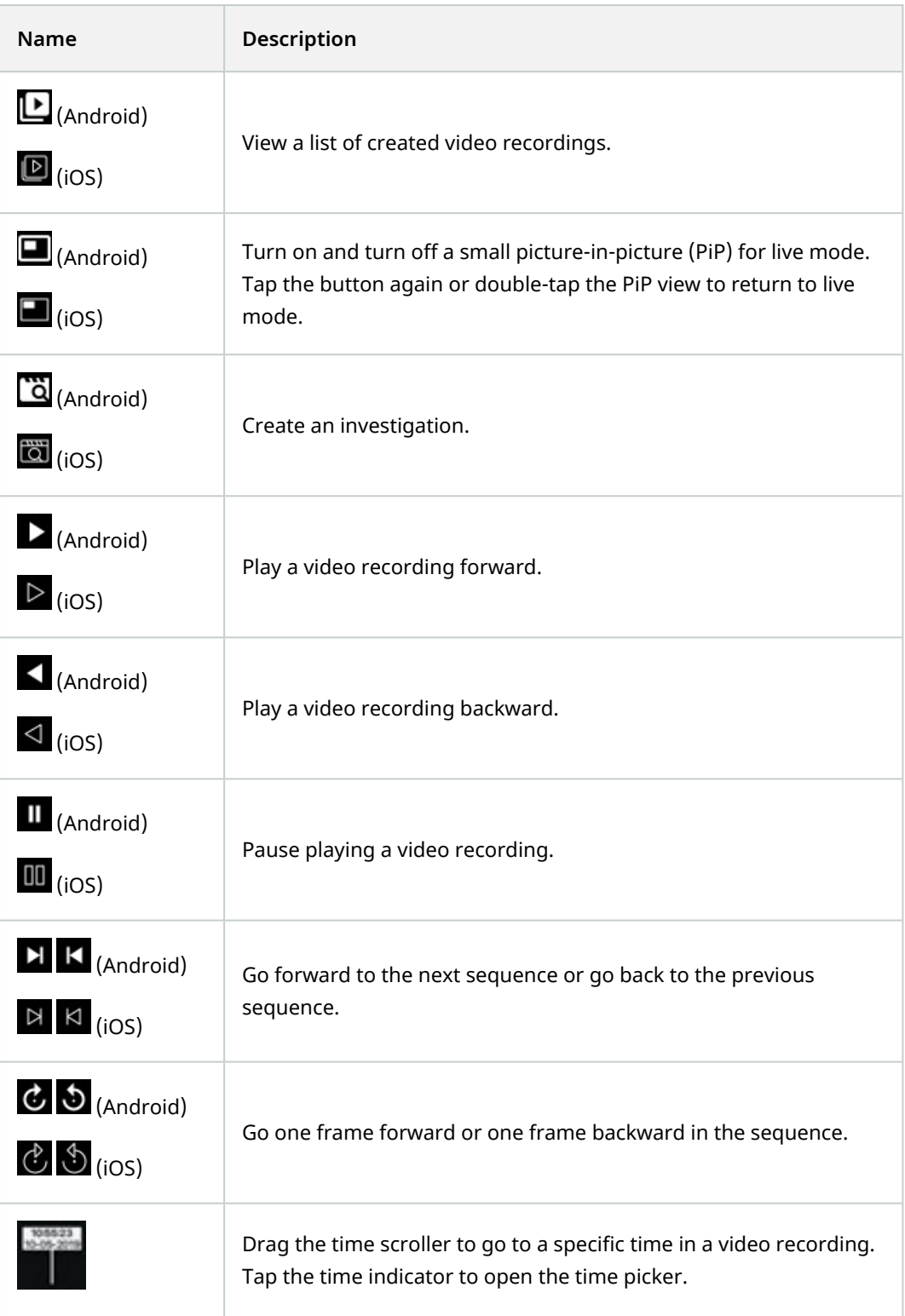

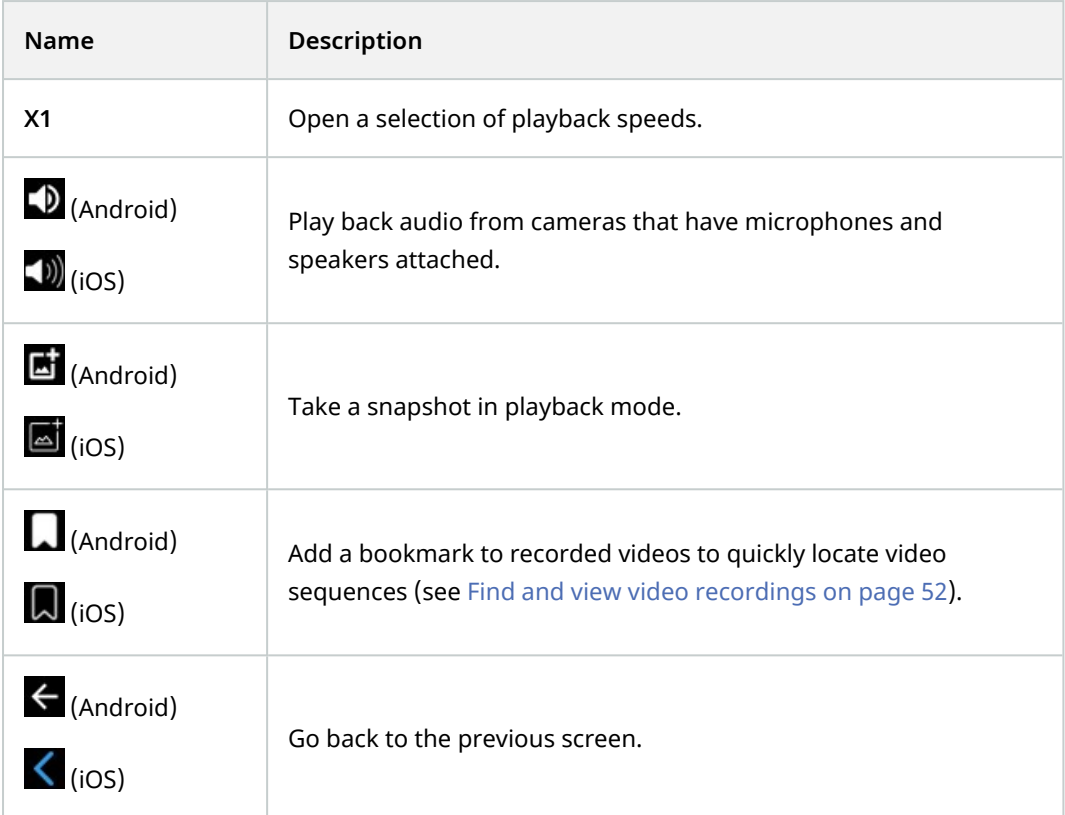

## <span id="page-23-0"></span>**Connection settings for a mobile server (explained)**

When you add a mobile server to your MOBOTIX HUB Mobile app manually, you must configure a list of settings.

#### **Settings on the Add servers screen**

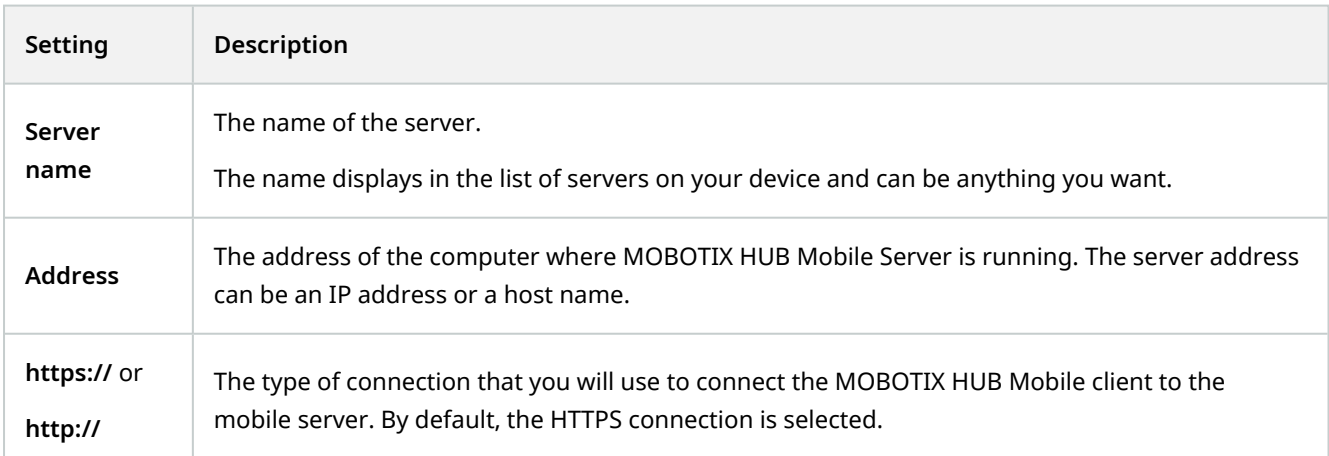

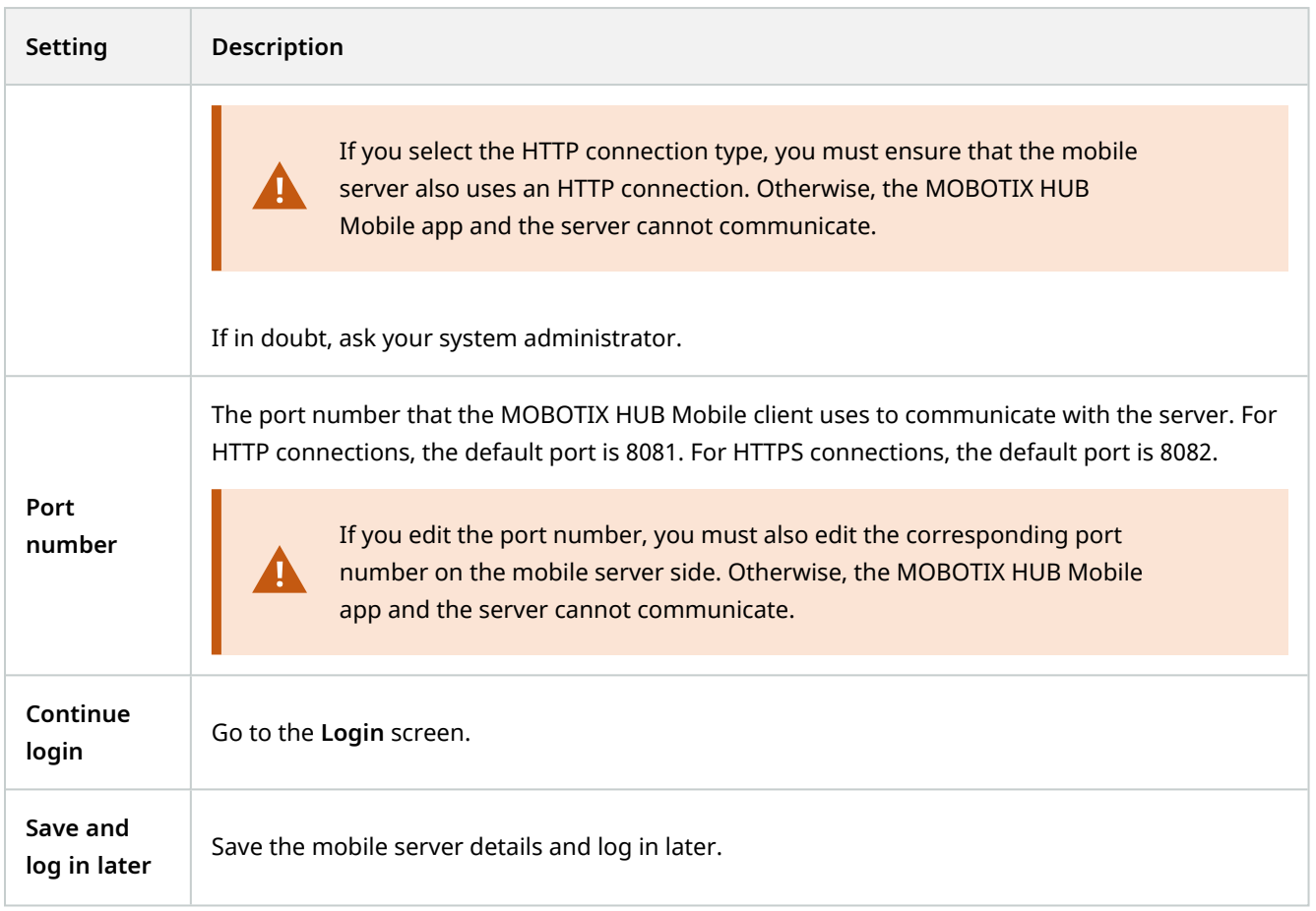

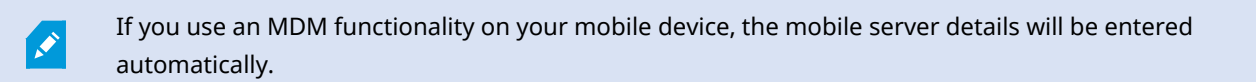

#### **Settings on the Login screen**

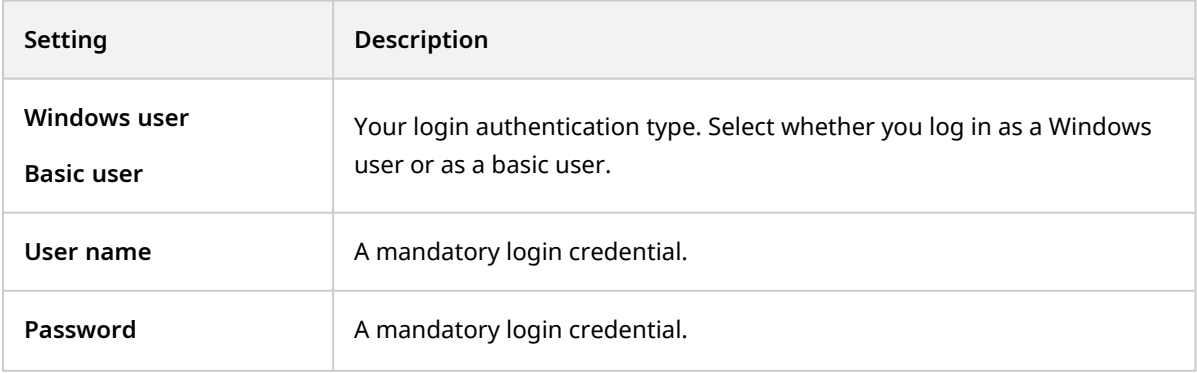

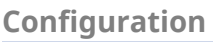

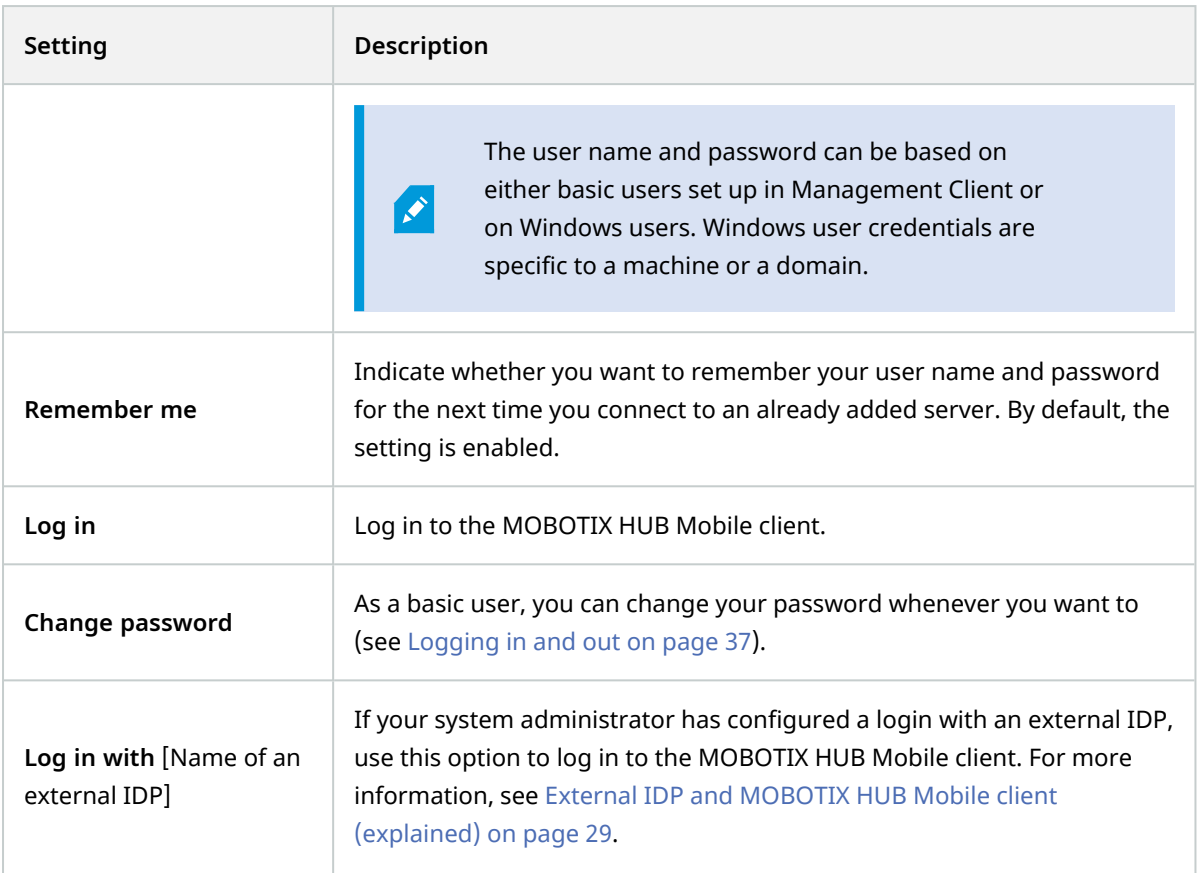

### <span id="page-25-0"></span>**Connect your mobile device to a mobile server or disconnect a mobile server**

You can connect your mobile device to more than one mobile server.

Requirements:

Ì

- Get server and user details from your system administrator.
- You have installed and opened the app.
- If you want to use an HTTPS connection, a digital certificate from a certificate authority (CA) must be installed on your MOBOTIX HUB Mobile server.

You cannot connect to the mobile server through your MOBOTIX HUB Mobile app if you use a self-signed certificate. If in doubt, ask your system administrator.

#### **Connect to a server that you have not used before**

- 1. Open the MOBOTIX HUB Mobile app.
- 2. On the **Servers** screen:
	- Android Tap Add server to scan the local network for mobile servers.
	- <sup>l</sup> iOS Tap **Edit**, then tap **Add server** to scan the local network for mobile servers.

The MOBOTIX HUB Mobile client has a scanning functionality for finding MOBOTIX HUB Mobile servers based on UPnP and it lists these servers under

**New servers**. Select one or more servers, and then tap to save.

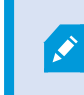

 $\mathscr{I}$ 

The **Already added servers** group lists the servers that you have connected to your mobile device before.

- 3. If you choose to add the server manually, tap **Add server manually**. On the **Add servers** screen specify the following settings:
	- In the Server name field, enter a name for the server. The server name shows in the list of servers on your device, and it can be anything you want.
	- In the Address field, enter the server IP address or the server host name.
	- Specify the connection type protocol. By default, the connection type is set to HTTPS.

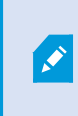

To connect to a mobile server with an HTTP connection setting configured, you must set the connection type protocol to HTTP on the app side. If in doubt, contact your system administrator.

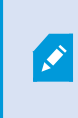

If you use an MDM functionality on your mobile device, the mobile server details will be entered automatically. For more information, see [Mobile device](#page-33-0) [management \(MDM\) \(explained\) on page 34.](#page-33-0)

<sup>l</sup> To continue login, tap **Continue login** and follow the instructions to log in to the server (see [Logging in](#page-36-1) [and out on page 37](#page-36-1)). To save the server details and log in later, tap **Save and log in later**.

#### **Connect to a server that you have used before**

- 1. Open the MOBOTIX HUB Mobile app.
- 2. From the list of servers in your network, tap the mobile server you want to connect to.
	- <sup>l</sup> If you have previously enabled **Remember me** for this mobile server, tap the server to log in.
	- <sup>l</sup> If you haven't enabled the **Remember me** setting, tap the server and follow the instructions to log in to the mobile server (see [Logging in and out on page 37\)](#page-36-1).

#### **Connect from an email**

 $\overrightarrow{C}$ 

This connection method uses the Address book service and requires a MOBOTIX Advanced Services Plus subscription package.

Your system administrator can send you an email that contains a unique identifier for the server. Use the identifier to connect your mobile device to a mobile server.

- 1. On your mobile device, find the email from your system administrator.
- 2. If MOBOTIX HUB Mobile is not installed, tap the **Download MOBOTIX HUB Mobile** link to go to the store where you can download it. Then, install the app on your device.
- 3. In the same email, tap **Add your server to MOBOTIX HUB Mobile**.
- 4. To continue login, on the **Servers** screen, tap the mobile server. Then, follow the instructions to log in to the mobile server (see [Logging in and out on page 37\)](#page-36-1).

#### **Disconnect a mobile server**

If you want to disconnect your mobile device from a server:

- Android and iOS After you log in to the mobile server, on the server screen:
	- 1. In the upper left-hand corner, tap the user menu.
	- 2. Tap **Disconnect from server**.
- <sup>l</sup> Android After you log in to the mobile server, go back to the **Servers** screen:
	- 1. In the servers list, go to the server you want to disconnect.
	- 2. Tap **B** and then tap **Disconnect**.

If you have enabled the **Remember me** setting, on your next login, your user credentials will remain saved for the disconnected server.

Ì

### <span id="page-28-0"></span>**View and edit connections to mobile servers**

If, for example, you want to change the type of connection or select another server as the default server, you can view and change settings for your connections to mobile servers.

- 1. On the **Servers** screen:
	- $\bullet$  Android In the list of servers, tap **Form** for the relevant mobile server, then tap **Edit** to open the **Edit server** screen.
	- <sup>l</sup> iOS Tap **Edit**, then tap the relevant mobile server to open the **Edit server** screen.
- 2. On the **Edit server** screen, view or edit the server settings:
	- <sup>l</sup> **Secure connection** Use HTTPS when you connect to a server. By default, the HTTPS connection is enabled.

**A** 

If you want to use an HTTPS connection, a digital certificate from a certificate authority (CA) must be installed on your MOBOTIX HUB Mobile server. You cannot connect to the mobile server through your MOBOTIX HUB Mobile app if you use a self-signed certificate. If in doubt, ask your system administrator.

- **Server connections** Lists the available server addresses.
	- <sup>l</sup> To add mobile server addresses manually, tap **Add address**. Enter the server address and the port number for the mobile server, and then tap **Add address** (Android) or **Save** (iOS).
	- To edit mobile server addresses:
		- Android Tap  $\frac{1}{2}$  for the relevant server address and tap **Edit**. Edit the address and the port number, and tap **Save address**.
		- <sup>l</sup> iOS Tap **Edit**, tap the relevant server address, and tap **Edit**. Edit the address and the port number, and tap **Save**.
	- To delete mobile server addresses:
		- Android Tap Android - Tap for the relevant server address and tap **Delete**. Then, tap **Yes** to confirm.
		- <sup>l</sup> iOS Tap **Edit**, tap the red minus icon for the relevant server address, and tap **Delete**. Then, tap **Done**.
- <sup>l</sup> **Default server** Enable the setting if you want to always connect to this mobile server when you start MOBOTIX HUB Mobile.
- **Save server settings** Tap the button to save your edits.

### <span id="page-28-1"></span>**External IDP and MOBOTIX HUB Mobile client (explained)**

MOBOTIX HUB Mobile client supports login with an external IDP.

IDP is an acronym for Identity Provider. An external IDP is an external application and service where you can store and manage user identity information and provide user authentication services to other systems. You can associate an external IDP with the MOBOTIX HUB VMS.

You can log in to the MOBOTIX HUB Mobile client via an external IDP with MOBOTIX HUB 2022 R3 and later.

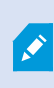

To log in with an external IDP to the MOBOTIX HUB Mobile client, you must use an HTTPS connection.

<span id="page-29-0"></span>For more information, see the topic about the login with an external IDP in the administrator manual about the MOBOTIX HUB VMS.

### **Using biometrics or device credentials to secure the app (explained)**

The MOBOTIX HUB Mobile client supports using biometrics or device credentials for identity verification.

To easily and securely verify your identity before you open the app (Android and iOS) or before you edit or delete a mobile server (Android), you can use:

- Biometric authentication Using your fingerprint or facial recognition
- Your device credentials PIN, passcode, or other unlock pattern.

You can enable or disable the feature anytime from the app settings.

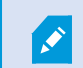

To use the feature in the app, you must enable the setting on your mobile device.

#### **Steps to enable the feature for the MOBOTIX HUB Mobile app**

In the app, on the **Settings** screen:

- 1. Under the **General** settings, go to the **Enable use of biometrics or your device credentials for this app** setting.
- <span id="page-29-1"></span>2. Enable the setting. By default, the setting is disabled.

### **Streaming video from your mobile device (explained)**

Video push lets you stream live video with audio from the camera on your mobile device to your MOBOTIX HUB surveillance system.

This is useful, for example, to collect evidence when you examine an incident.

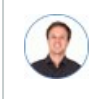

*"When would I want to stream video from my mobile device?"*

- A crowd is forming at an entrance, and you want to show the control room.
- You have witnessed a crime and want footage of the perpetrator.
- You are interviewing a witness and want to record the response.
- $\bullet$  A guard is handling a situation, and you want to document his actions.

#### **Your administrator must set up video push**

Before you can use video push, your administrator must do the following in Management Client:

- $\bullet$  Add a channel to the mobile server.
- Add the Video Push Driver as a hardware device.
- Enable the microphone related to the camera that you use for video streaming.
- $\cdot$  Specify the users who can stream video from a device.

Video push is available in landscape and portrait mode.

<span id="page-30-0"></span>For more information, see the [administrator manual for MOBOTIX HUB VMS](https://www.mobotix.com/en/manuals).

### **Set up video streaming on your mobile device**

#### **Settings for Android**

 $\overrightarrow{S}$ 

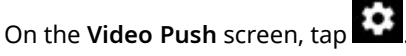

On the **Video push settings** screen, specify the following:

- <sup>l</sup> **Video resolution** The options for setting the resolution of the video stream are **Low**, **Medium**, **High**, or **HD**.
- <sup>l</sup> **Automatic image quality** Enable to adjust the image quality of the video stream automatically.
- <sup>l</sup> You can also set the image quality of the video stream to **Low**, **Medium**, or **High**.
- <sup>l</sup> **Location data** Enable to include details about where you are while you stream the video. This requires that you turn on location information on your device. Only available for:
	- MOBOTIX HUB L5
	- MOBOTIX HUB L4
	- MOBOTIX HUB L3
	- MOBOTIX HUB L2
	- MOBOTIX HUB L1

#### **Settings for iOS**

On the **Video Push** screen, tap **Settings**.

On the **Video push settings** screen, specify the following:

- <sup>l</sup> **Video resolution** The options for setting the resolution of the video stream are **Low**, **Medium**, **High**, or **HD**.
- Image quality Select whether to allow MOBOTIX HUB Mobile to adjust the image quality automatically or to set it to **Low**, **Medium**, or **High**. By default, the **Automatic** image quality is enabled. This can affect the quality of the video.

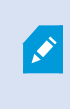

The MOBOTIX HUB Mobile client will change the compression of the images trying to maintain a stable number of frames per second even on slow connections. This is different from the server-side quality of service, which is used when viewing live video.

- <sup>l</sup> **Location data** Enable to include details about where you are while you are streaming the video. Only available for:
	- MOBOTIX HUB L5
	- MOBOTIX HUB L4
	- **MOBOTIX HUB L3**
	- MOBOTIX HUB L2
	- MOBOTIX HUB L1

### <span id="page-31-0"></span>**Listening to incoming audio (explained)**

MOBOTIX HUB Mobile client supports incoming audio when you:

• View live video (see [Viewing live video on page 41\)](#page-40-0).

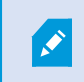

You can play the incoming live audio from microphones attached to cameras even when there is no live video streaming from these cameras.

• Play back video recordings (see [Find and view video recordings on page 52](#page-51-1)).

#### The incoming audio is also available in:

- Investigations (see [View or create an investigation on page 57](#page-56-0))
- Alarms (see [View alarms on page 59](#page-58-0))
- Access control (see [View doors and take action on page 61](#page-60-1), Respond to access requests, [Investigate access](#page-61-0) [control events on page 62\)](#page-61-0)
- Bookmarks (see [Bookmarks \(usage\) on page 43\)](#page-42-0).

 $\overline{\mathscr{S}}$ 

### <span id="page-32-0"></span>**Push-to-talk (explained)**

The feature allows you to communicate through the MOBOTIX HUB VMS from the microphone of your mobile device with people near a video camera with audio equipment. You can also listen to the recorded conversations in playback mode.

MOBOTIX HUB Mobile client supports the push-to-talk (PTT) feature:

- While you are watching live video from one camera (see [Viewing live video on page 41\)](#page-40-0).
- When you play the recorded outgoing audio in video recordings (see [Find and view video recordings on page 52](#page-51-1)).
- In investigations (see [View or create an investigation on page 57\)](#page-56-0).
- In alarms (see [View alarms on page 59\)](#page-58-0).
- In access control (see [View doors and take action on page 61](#page-60-1), [Investigate access control events on page 62](#page-61-0) and Respond to access requests).

You must allow the MOBOTIX HUB Mobile app to have access to the microphone of your mobile device (see [Requirements for using push-to-talk on page 12\)](#page-11-0).

When the push-to-talk (PTT) feature is available for use, you will see the **Push-to-talk** button on the camera toolbar. Its icon has the following states:

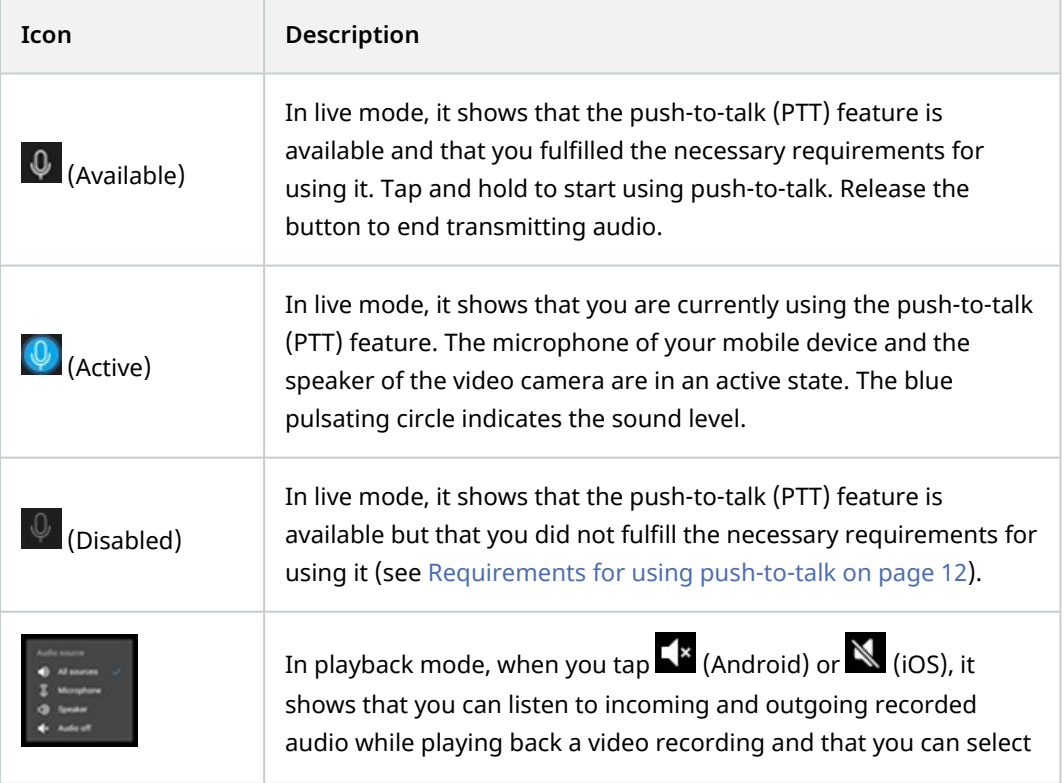

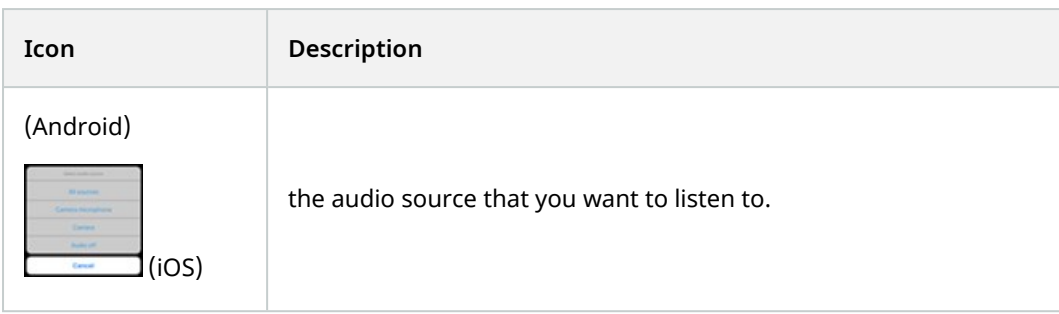

#### **Rules for interrupting push-to-talk**

Based on the level of your user permissions (Administrators or Operators), there are two rules for interrupting a push-to-talk session in live mode:

- Users with the same level of user permissions cannot interrupt each other.
- Users with a lower level of user permissions (Operators) cannot interrupt users with a higher level of user permissions (Administrators).

### <span id="page-33-0"></span>**Mobile device management (MDM) (explained)**

MOBOTIX HUB Mobile client supports mobile device management (MDM).

Mobile device management (MDM) is a software that secures, monitors, manages, and supports mobile devices deployed across mobile operators, service providers, and enterprises.

Typically, the MDM solutions include a server component, which sends out the management commands to the mobile devices, and a client component, which runs on the managed device and receives and implements the management commands.

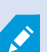

To use the MDM functionality on your mobile device, the administrator of your MOBOTIX HUB VMS must configure the mobile server details on the MDM software platform. The mobile server details include the server name, the server address, the server port, and the connection type protocol.

If the administrator has updated the details of an already added mobile server, you must delete this server from the servers list manually and restart the MOBOTIX HUB Mobile app.

<span id="page-33-1"></span>For more information, see the topic about configuring the mobile server details on the MDM platform in the manual about the mobile server.

### **Direct streaming (explained)**

MOBOTIX HUB Mobile supports direct streaming in live mode.

Direct streaming is a video streaming technology that transfers video from an MOBOTIX HUB system to the clients directly in H.264 codec, which is supported by most modern IP cameras. Direct streaming does not require any transcoding and, therefore, removes some of the stress on the MOBOTIX HUB system.

The direct streaming technology is in contrast to the transcoding setting in MOBOTIX HUB, in which an MOBOTIX HUB system decodes video from the codec that is used on the camera into JPEG files. Enabling the feature results in reduced CPU usage for the same configuration of cameras and video streams. Direct streaming also increases streaming performance for the same hardware - up to five times as many concurrent video streams compared to transcoding.

You can also use the direct streaming feature to transfer video from cameras that support the H.265 codec directly to the MOBOTIX HUB Mobile client.

You can use direct streaming in the single-camera view, the grid view, and picture-in-picture (PiP).

#### **The video stream falls back from direct streaming to transcoding if:**

- The direct streaming feature has been disabled in Management Client, or the requirements have not been fulfilled (see [Requirements for direct streaming on page 12\)](#page-11-2).
- The codec of the streaming camera is different than H.264 or H.265.
- The video cannot start playing for more than four seconds.
- The connection with the server or with the camera has been lost.
- <span id="page-34-0"></span>• You use the privacy masking feature during live video.

### **Adaptive streaming (explained)**

MOBOTIX HUB Mobile supports adaptive streaming in live mode.

Adaptive streaming is useful when you view multiple live video streams in the same view of cameras. The feature optimizes the performance of the MOBOTIX HUB Mobile server and improves the decoding capability and performance of devices that are running MOBOTIX HUB Mobile client and MOBOTIX HUB Web Client.

To take advantage of adaptive streaming, your cameras must have multiple streams defined with different resolutions. In this case, the feature allows you to:

- Optimize video quality selects the stream with the lowest available resolution that is equal to or higher than the requested resolution.
- Optimize server performance reduces the requested resolution and then selects the stream with the lowest available resolution that is equal to or higher than the reduced request.
- <sup>l</sup> Optimize resolution for low bandwidth selects the stream with the lowest available resolution (recommended if you use 3G or an unstable network).

When zooming, the live video stream requested is always the one with the highest available resolution.

 $\mathcal{L}$ 

Bandwidth usage is often reduced when the resolution of the requested streams is reduced. Bandwidth usage also depends on other settings in the configurations of the defined streams.

For more information, see the [administrator manual for MOBOTIX HUB VMS](https://www.mobotix.com/en/manuals).

# <span id="page-36-1"></span><span id="page-36-0"></span>**Operation**

### **Logging in and out**

You can log in to the MOBOTIX HUB Mobile client as a basic user or as a Windows user, or you can log in with an external IDP. Your system administrator defines the authentication login method in MOBOTIX HUB Management Client.

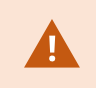

MOBOTIX recommends that you use a secure connection when you manage your user credentials.

#### **Steps to log in as a basic user for the first time**

To log in as a basic user for the first time, you must change the temporary password that your system administrator has given you:

- 1. Tap the MOBOTIX HUB Mobile app icon. Then, tap **Add servers**.
- 2. From the list of servers in your network, tap the mobile server you want to connect to.
- 3. On the **Add servers** screen, enter the server details and tap **Continue login**.
- 4. On the **Login** screen:
	- 1. Select **Basic user** as your authentication login method.

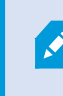

Your system administrator must define the user profile in the surveillance system.

- 2. Enter your user name and temporary password and tap **Log in**. A dialog box appears.
- 3. Tap **Continue** to open a new window.
- 5. Follow the instructions in the **Set a new password** wizard and save your new password.
- 6. After saving your changes, you will be redirected back to:
	- Android The Login screen to continue your login as a basic user.
	- <sup>l</sup> iOS The **Servers** screen to continue your login as a basic user. On the **Servers** screen, tap the relevant server to open the **Login** screen.
- 7. On the **Login** screen, enter your user name and new password. By default, the **Remember me** setting is enabled.
- 8. Tap **Log in**.

#### **Steps to log in as a basic user**

- 1. Tap the MOBOTIX HUB Mobile app icon.
- 2. On the **Servers** screen:
	- <sup>l</sup> If you want to log in to a new mobile server, tap **Add server** to open the **Add server** screen. Follow the instructions to connect your mobile device to the mobile server (see [Connect your mobile device to a](#page-25-0) [mobile server or disconnect a mobile server on page 26\)](#page-25-0). Then, continue with step three of this procedure.
	- If you want to log in to an already added server, from the list of servers, tap the relevant mobile server.
		- <sup>l</sup> If you have enabled the **Remember me** setting, you log in to the server directly.
		- <sup>l</sup> If you haven't enabled the **Remember me** setting, continue with step three of this procedure.
- 3. On the **Login** screen:
	- 1. Select **Basic user** as your authentication login method.

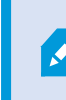

Your system administrator must define the user profile in the surveillance system.

- 2. Enter your user credentials. By default, the **Remember me** setting is enabled.
- 3. Tap **Log in**.
- 4. (Optional) If your system administrator has set up two-step verification for your user account, you are asked for a verification code, which the system sends to your email address. If in doubt, ask your system administrator for the email address.
	- 1. Open your email program and make a note of the numbers.
	- 2. Enter the code in the MOBOTIX HUB Mobile app and tap **Log in**.

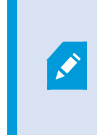

**SEP** 

If you do not use the verification code within a specific period of time (the default period of time is five minutes), the verification code times out. You can then request a new code on the screen where you enter the code.

If you exceed the number of allowed code entry attempts (the default number is three), you will be blocked from making more attempts. In that case, you must log out of the MOBOTIX HUB Mobile app and log in again.

If your system administrator forces you to change your password on the next login, follow the steps listed above to log in.

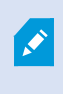

If you use an MDM functionality on your mobile device, the mobile server details will be entered automatically and after you tap on the relevant mobile server, you'll go to the **Login** screen directly. For more information, see [Mobile device management \(MDM\) \(explained\) on page 34.](#page-33-0)

#### **Steps to log in as a Windows user:**

- 1. Tap the MOBOTIX HUB Mobile app icon.
- 2. On the **Servers** screen:
	- <sup>l</sup> If you want to log in to a new mobile server, tap **Add server** to open the **Add server** screen. Follow the instructions to connect your mobile device to the mobile server (see [Connect your mobile device to a](#page-25-0) [mobile server or disconnect a mobile server on page 26\)](#page-25-0). Then, continue with step three of this procedure.
	- If you want to log in to an already added server, from the list of servers, tap the relevant mobile server.
		- If you have enabled the **Remember me** setting, you log in to the server directly.
		- <sup>l</sup> If you haven't enabled the **Remember me** setting, continue with step three of this procedure.
- 3. On the **Login** screen:
	- 1. Select **Windows user** as your authentication login method.

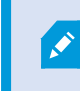

Your system administrator must define the user profile in the surveillance system.

- 2. Enter your user credentials. Windows user credentials are specific to a machine or a domain. By default, the **Remember me** setting is enabled.
- 3. Tap **Log in**.

If you use an MDM functionality on your mobile device, the mobile server details will be entered automatically and after you tap on the relevant mobile server, you'll go to the **Login** screen directly. For more information, see [Mobile device management \(MDM\) \(explained\) on page 34.](#page-33-0)

Ì

#### **Steps to log in with an external IDP**

- 1. Tap the MOBOTIX HUB Mobile app icon.
- 2. On the **Servers** screen:
	- <sup>l</sup> If you want to log in to a new mobile server, tap **Add server** to open the **Add server** screen. Follow the instructions to connect your mobile device to the mobile server (see [Connect your mobile device to a](#page-25-0) [mobile server or disconnect a mobile server on page 26\)](#page-25-0). Then, continue with step three of this procedure.
	- If you want to log in to an already added server, from the list of servers, tap the relevant mobile server.
- 3. On the **Login** screen, tap **Log in with** [Name of an external IDP] (see [External IDP and MOBOTIX HUB Mobile](#page-28-1) [client \(explained\) on page 29](#page-28-1).

If you use an MDM functionality on your mobile device, the mobile server details will be entered automatically and after you tap on the relevant mobile server, you'll go to the **Login** screen directly. For more information, see [Mobile device management \(MDM\) \(explained\) on page 34.](#page-33-0)

#### **Steps to log out from the MOBOTIX HUB Mobile server**

- 1. In the app, go to the server screen.
- 2. In the upper left-hand corner, tap the user menu.
- 3. Tap **Log out**.

Logging out will remove your saved user credentials for this mobile server.

### <span id="page-39-0"></span>**Change password in MOBOTIX HUB Mobile client**

Changing your password often increases the security of your MOBOTIX HUB VMS system. If you log in as a basic user, you can change your password whenever you want to, or your system administrator can force you to change your password. If you use the Windows authentication method, only your system administrator can change your password.

To be able to manage your user credentials, you must use MOBOTIX HUB VMS 2021 R1 or later.

To change your password for an already added mobile server:

Ì

- 1. Open the MOBOTIX HUB Mobile app, then on the **Servers** screen, tap the relevant mobile server.
	- If you have saved your user credentials, the server screen displays.
		- 1. In the upper left-hand corner of the server screen, tap the user menu.
		- 2. In the user menu, tap **Change password** to open a new browser window.
	- <sup>l</sup> If you haven't saved your user credentials, on the **Login** screen:
		- 1. Select the **Basic user** authentication.
		- 2. Tap **Change password** to open a new browser window.
- 2. Follow the instructions in the **Set a new password** wizard and save your new password.
- 3. After saving your changes, you'll be redirected to the **Servers** screen in the MOBOTIX HUB Mobile app.
- 4. Tap the relevant mobile server. The **Login** screen displays.
- 5. On the **Login** screen, in the **User name** and **Password** fields, enter your user credentials. By default, the **Remember me** setting is enabled.
- 6. Tap **Log in**.

If you have forgotten your current password, you must contact your system administrator. The system administrator will force you to change your password on your next login.

Your account will be locked out if you have made many unsuccessful login attempts. You can either wait for the lockout time to expire or contact your system administrator. The administrator can enable your account again and, in addition, may force you to change your password on the next login.

### <span id="page-40-0"></span>**Viewing live video**

You can view video only on cameras that are set up in views in MOBOTIX HUB Desk Client. You cannot create views in MOBOTIX HUB Mobile. Also, the MOBOTIX HUB Mobile client displays only video. If a view in MOBOTIX HUB Desk Client contains other types of content, such as maps, text, or HTML pages, the content does not display.

When you connect to a server, the MOBOTIX HUB Mobile client lists your views.

- <sup>l</sup> Android To access your views, tap **Views**.
- $\cdot$  iOS To access your views, tap  $\frac{1}{2}$ .

On the **Home** screen, the available views are organized in folders:

- $\bullet$ (Android)
- $\bullet$  $(iOS)$

These folders can contain other folders with views or separate views with cameras - **(Android) or field** (iOS). The views can only contain cameras.

The list of views offers the following information:

- <sup>l</sup> The name of the folder. This can be **Shared** with views that everyone can access, or **Private** with views that you have set up in MOBOTIX HUB Desk Client, and only you can access.
- The name of the view. For example, Building A.
- The number of cameras available in the view.

#### **Start viewing live video from a camera**

- 1. Tap a view to display the cameras that it contains.
- 2. Tap the preview image for the camera.
- 3. Optional. Tap  $\left\{ \mathbb{R}^{\times}\right\}$  (Android) or  $\left\{ \mathbb{R}\right\}$  (iOS) to start playing audio. Tap  $\left\{ \mathbb{R}\right\}$  (Android) or  $\left\{ \mathbb{R}\right\}$  (iOS) to stop playing audio (Only for cameras that have microphones attached).
- 4. Optional. Tap and hold  $\overline{\Psi}$  to start push-to-talk. Release the icon  $\overline{\Psi}$  to end transmitting audio (Only for cameras that have speakers).
- 5. Optional. Tap  $\Box$  (Android) or  $\Box$  (iOS) to add a bookmark to quickly locate relevant video sequences (see [Bookmarks \(usage\) on page 43\)](#page-42-0).

#### **Stop viewing live video from a camera, or view another camera**

To stop viewing live video:

- Android Tap  $\leftarrow$
- iOS Tap

To view video from another camera in the view:

• Swipe right or left.

#### **Camera indicators**

The camera indicators show you if the camera is detecting motion, recording video, or both. The camera indicators are visible in the camera title bar.

#### **Operation**

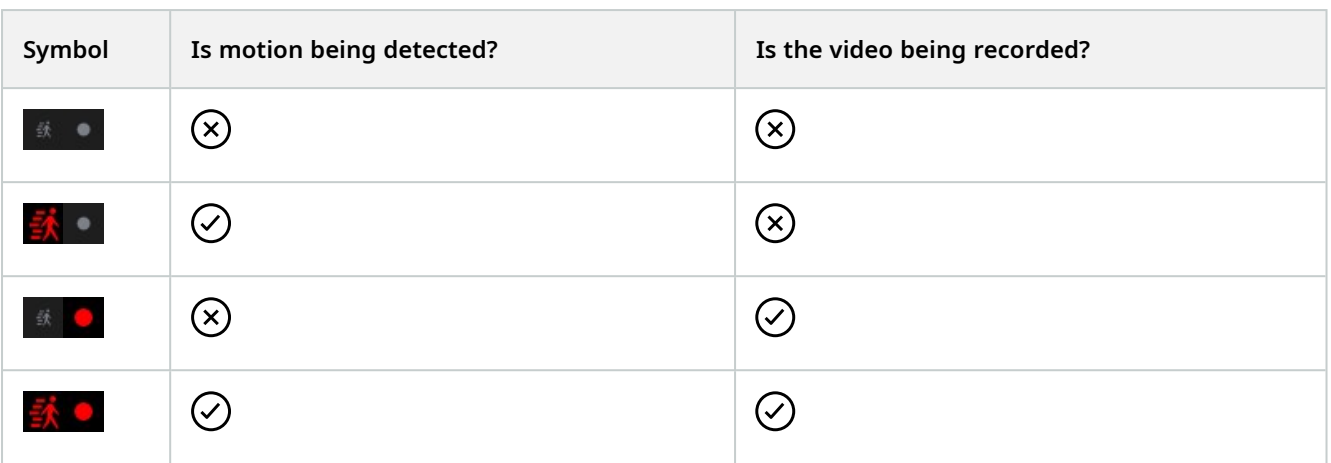

#### **Search for a specific camera**

If you have lots of views and cameras, you can find a camera by searching for the camera name.

- 1. Above the list of views,  $\tan \mathbf{Q}$ .
- <span id="page-42-0"></span>2. Enter the name of the camera.

### **Bookmarks (usage)**

This feature is only available in certain MOBOTIX HUB VMS products. See the complete feature list, which is available on the product overview page on the MOBOTIX website(<https://www.mobotix.com/en/products/vms/mobotixhub>).

You can use bookmarks to quickly locate relevant video sequences. You can use the feature in both live mode (see [Viewing live video on page 41\)](#page-40-0) and playback mode (see [Find and view video recordings on page 52](#page-51-1)) or while you use video push (see [Stream video from your device to your surveillance system on page 58](#page-57-0)).

#### <span id="page-42-1"></span>**Bookmarks (explained)**

A bookmark is, essentially, a small video clip. When you bookmark an incident, the system automatically assigns it an ID and adds the user who created the bookmark.

A bookmark video clip typically contains video from a few seconds before and a few seconds after the bookmarked incident (the time interval is specified by the system administrator) to ensure that the incident is recorded, regardless of any delays.

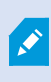

Depending on your user permissions, you may not be able to add bookmarks from certain cameras due to restrictions. You may be able to view bookmarks even if you cannot add them, and the other way around.

### <span id="page-43-0"></span>**Play bookmark video clip, share bookmark or view bookmark details**

- 1. On the **Home** screen, tap **Bookmarks** (Android) or (iOS) to open the bookmarks list.
- 2. On the **Bookmarks** screen, select **All bookmarks** to open the complete list of bookmarks created by all users or **My bookmarks** to open a list of bookmarks that only shows those bookmarks that you have created yourself.
- 3. Optional. If the list of bookmarks is too long, tap **Load more**.
- 4. Optional. To make the search easier, you can filter the list of bookmarks (see [Filter your bookmarks on page 47](#page-46-2)).
- 5. Navigate to the bookmark that you want to view, then tap on it. The **Bookmark details** screen opens.
- 6. To share the bookmark, tap (Android) or (iOS). Share the bookmark link using your preferred communication app.

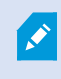

To open a shared bookmark, you must have added the server it comes from to the server list in your MOBOTIX HUB Mobile app.

- 7. To play the bookmark video clip, tap on the video.
- 8. To view the bookmark video clip in full screen, tap (Android) or (iOS). Use the playback timeline to go to a specific time in the bookmark video clip (see [Using the playback timeline \(explained\) on page 54\)](#page-53-0). Tap  $\overline{a}$  (Android) or  $\overline{a}$  (iOS) to take a snapshot. Tap  $\overline{a}$  (Android) or  $\overline{a}$  (iOS) to play back audio in the bookmark video clip. Tap  $\leq$  (Android) or  $\leq$  (iOS) to go back to the **Bookmark details** screen.

On the **Bookmark details** screen, you can also view:

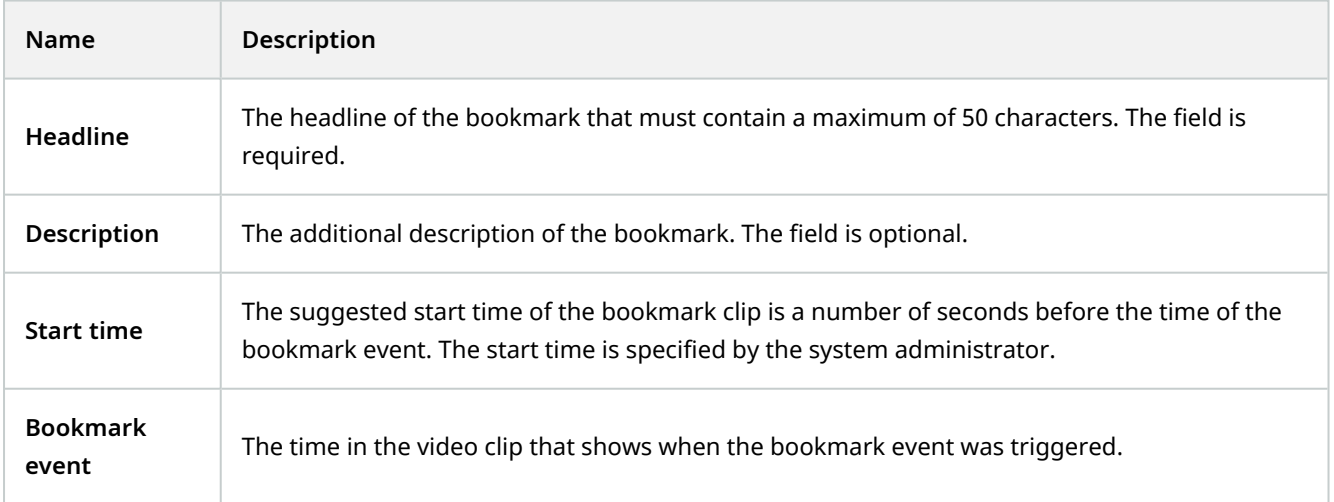

#### **Operation**

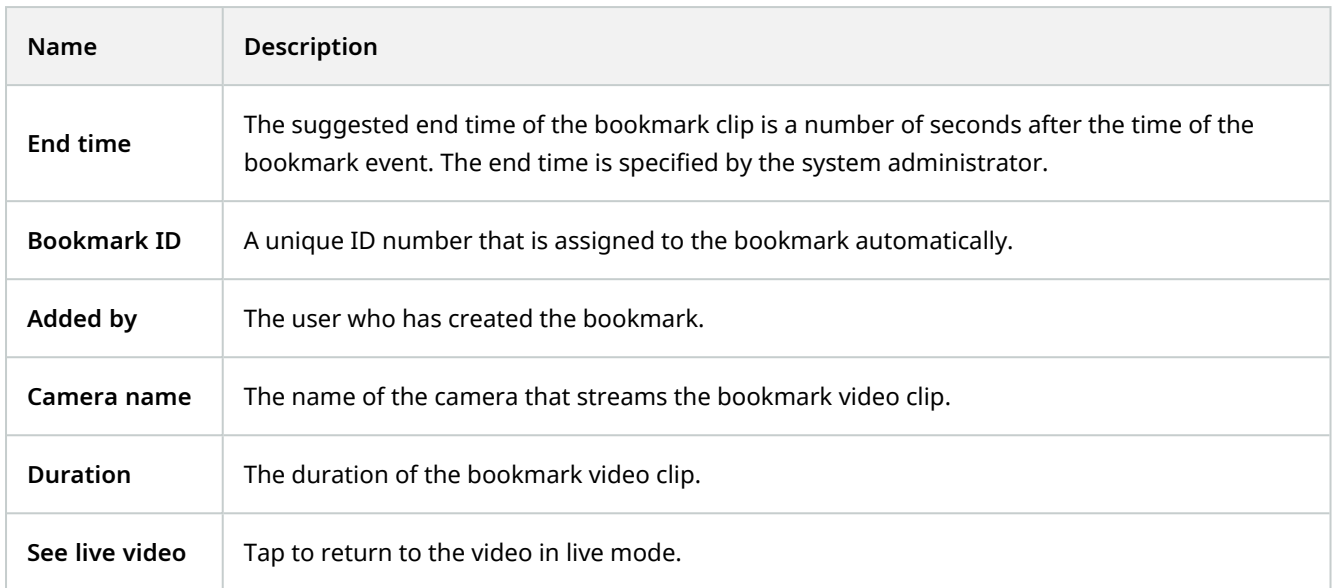

#### <span id="page-44-0"></span>**Add or edit bookmarks**

You can add bookmarks to live videos and video recordings.

#### **Steps to add bookmarks to videos in live mode:**

- 1. Tap **Views** (Android) or **(iii)** (iOS), then select the required camera in the view.
- 2. Tap (Android) or (iOS). The bookmark is added with the name **Quick bookmark** assigned by the system automatically.
- 3. Optional. To change the bookmark name, tap **Edit** on the success message. The **Edit bookmark** screen opens.
	- 1. In the **Headline** field, enter a name for the bookmark. You can also change the name later.
	- 2. Optional. Describe the incident. You can also change the description later.
	- 3. Tap **Save**.

The **Duration** of a bookmark clip is determined on the surveillance system server.

#### **Steps to add bookmarks to videos in playback mode:**

- 1. Select the required camera in the view and switch to playback mode.
- 2. Tap  $\Box$  (Android) or  $\Box$  (iOS). The **Add bookmark** screen opens.
- 3. In the **Headline** field, enter a name for the bookmark. You can also change the name later.
- 4. Optional. In the **Description** field, describe the incident. You can also change the description later.
- 5. Tap (Android) or **Save** (iOS).

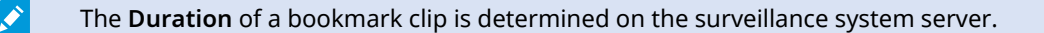

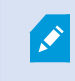

Depending on your user permissions, you can find the added bookmarks on the timeline of the video recording.

#### **Steps to edit bookmarks**

- 1. On the **Bookmarks** screen, navigate to the bookmark that you want to edit, then tap on it. The **Bookmark details** screen opens.
- 2. To edit the bookmark, tap (Android) or **Edit** (iOS). The **Edit bookmark** screen opens.
- 3. In the **Headline** field, enter a name for the bookmark.
- 4. Optional. Describe the incident.
- 5. Optional. Although the time of the bookmark event and the start and end time of the video clip are specified by the system administrator, you can adjust these settings. To do that, navigate to the time setting that you want to edit and tap **...** The **Edit time frame** screen opens. The time setting that you want to edit is highlighted in yellow.
	- 1. Drag the time indicator of the setting to the desired position on the timeline. You can also edit the time

frame by tapping  $\Box$  on the timeline to open the time picker.

- 2. Optional. On the **Edit time frame** screen, repeat the step above to edit the other two time settings of the bookmark. The bookmark event time must be between the start time and the end time of the video clip.
- 6. Tap (Android) or **Save** (iOS).

The **Duration** of a bookmark clip is determined on the surveillance system server.

#### <span id="page-45-0"></span>**Delete bookmarks**

Depending on your user permissions, you can delete bookmarks created by yourself or others. If you delete a bookmark, it is removed from the database, and you can no longer access it.

#### **Steps to delete bookmarks:**

- 1. On the **Edit bookmarks** screen, tap (Android) or **Delete** (iOS).
- 2. On the confirmation message, tap **Delete**.
- <span id="page-46-0"></span>3. Optional. Tap the bookmark you want to delete and swipe it to the left.

### <span id="page-46-1"></span>**Use the filter**

#### **Filter your views**

If you want to see a particular type of view only, or if you want to display fewer views, you can apply a filter. All views are displayed when you tap the filter, regardless of whether they are shown or filtered. You can always choose to include a view again.

How you filter views depends on the operating system on your device. To filter views:

- 1. On the **Home** screen:
	- $^{\bullet}$  Android In the upper-right corner, tap  $\blacksquare$  . If a filter is already applied, the icon has a check mark  $\blacksquare$  .
	- $\cdot$  iOS In the upper-right corner, tap  $\Xi$  . If a filter is already applied, the icon is blue  $\vert$
- 2. To include or exclude a view, tap the view or use the slider.
- 3. To apply the filter and return to the list of views:
	- Android In the upper-right corner,  $\tan \mathbf{E}$ .
	- <sup>l</sup> iOS In the upper-right corner, tap **Done**.

#### **Discard filter selections**

If you haven't saved your selections yet, you can discard them:

- Android In the upper-left corner,  $tan \sim$ .
- iOS Undo your selections manually.

#### <span id="page-46-2"></span>**Filter your bookmarks**

To find a specific bookmark, you can search and use filtering. There are three options for filtering bookmarks:

- You can enter a keyword from the headline, the description, or the complete ID of the bookmark.
- You can select specific cameras.
- You can select a predefined time interval. You can also customize the time interval that you want to apply as a filter.

#### **Steps to filter bookmarks by a keyword**

- 1. On the **Bookmarks** screen:
	- Android In the upper-right corner, tap  $\blacksquare$  . If a filter is already applied, the icon has a check mark .
	- $\bullet$ iOS - In the upper-right corner, tap  $\Box$  If a filter is already applied, the icon is blue
- 2. On the **Filter bookmarks** screen, in the **Keywords** field, enter a keyword from the headline or description of the bookmark or enter the complete bookmark ID.
- 3. To apply the filter and return to the list of bookmarks:
	- Android In the upper-right corner,  $\tan \mathbf{E}$ .
	- <sup>l</sup> iOS In the upper-right corner, tap **Apply**.
- 4. Optional. To undo your filter selection, tap **Clear all filters**.

#### **Steps to filter bookmarks by selected cameras**

- 1. On the **Bookmarks** screen:
	- $^{\bullet}$  Android In the upper-right corner, tap  $\blacksquare$  . If a filter is already applied, the icon has a check mark  $\blacksquare$  .
	- $\cdot$  iOS In the upper-right corner, tap  $\overline{\mathbb{C}}$  . If a filter is already applied, the icon is blue  $\overline{\mathbb{C}}$
- 2. On the **Filter bookmarks** screen, tap **Select cameras**. The **Cameras** screen opens, and the list of all available cameras is displayed.
- 3. Optional. To quickly find specific cameras, use the **Search** option.
- 4. From the camera list, select the cameras that you want to apply as a filter. To undo your selection, tap the selected cameras.
- 5. Optional. To select all cameras in the list, use the **Select all** option. To undo your selection, tap **Deselect all**.
- 6. To navigate back to the **Filter bookmarks** screen after you have finished your selection, tap (Android) or **Filters** (iOS).
- 7. To apply the selected cameras as a filter and return to the list of bookmarks:
	- Android In the upper-right corner,  $tan$   $\sim$  .
	- iOS In the upper-right corner, tap Apply.
- 8. Optional. To undo your filter selection, tap **Clear all filters**.

#### **Steps to filter bookmarks by predefined or custom time intervals**

You can filter the list of your bookmarks by using a specific time frame with predefined or custom time intervals between the start time and the end time of the video sequences that you have bookmarked. The default duration of the time frame is set to **2 hours**.

- 1. On the **Bookmarks** screen:
	- $^{\bullet}$  Android In the upper-right corner, tap  $\blacksquare$  . If a filter is already applied, the icon has a check mark  $\blacksquare$  .
	- $\cdot$  iOS In the upper-right corner, tap  $\Box$  If a filter is already applied, the icon is blue  $\Box$ .
- 2. On the **Filter bookmarks** screen, to specify the time frame:
	- **Android Select the Show specific time frame** check box.
	- <sup>l</sup> iOS Enable the **Show specific time frame** setting.
- 3. To open the list of predefined time intervals:
	- **•** Android Tap the Predefined time intervals list.
	- **•** iOS Tap the **Predefined time intervals** link.
- 4. Select one of the following time intervals:
	- Last 2 hours
	- Last 6 hours
	- <sup>l</sup> **Last 12 hours**
	- Last 24 hours
	- Yesterday
	- <sup>l</sup> **Last 7 days**
- 5. Optional. To customize the time interval between the start time and the end time of the video sequence that you have bookmarked, tap
- 6. To apply the filter and return to the list of bookmarks:
	- Android In the upper-right corner,  $tan$   $\sim$  .
	- iOS In the upper-right corner, tap Apply.
- <span id="page-48-0"></span>7. Optional. To undo your filter selection, tap **Clear all filters**.

### **Interact with live video in full screen**

#### **Use pan-tilt-zoom controls and PTZ presets**

If you're viewing video from a pan-tilt-zoom (PTZ) camera, tap  $\overbrace{\cdots}$  (Android) or  $\overbrace{\cdots}$  (iOS) to use the PTZ controls. Tap controls once to pan or zoom one step.

#### **Operation**

If your administrator created PTZ presets for the PTZ camera in Management Client, you can use PTZ presets on your device in PTZ mode. PTZ presets are predefined positions in the view.

How you access PTZ presets depends on the operating system on your device.

- Android  $\mathsf{Tap}$
- $\cdot$  iOS Tap  $\mathbf{E}$ .

From the **PTZ presets** list, select a preset to start using it.

#### **Zoom in or out**

 $\bullet$ 

You can zoom in or out to get a better look at the video.

 $\bullet$ To zoom in, pinch out or tap

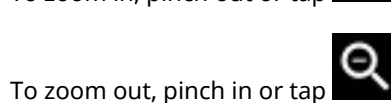

MOBOTIX HUB Mobile uses digital zoom.

#### **Crop or fit images to the screen**

You can resize images to fit them to your screen, or you can crop them. By default, images are fitted to the screen.

The outer parts of images are removed. Tap twice to crop images to fill the screen and preserve the image's aspect ratio.

#### **Display other cameras in the view**

If your view contains other cameras, you can swipe right or left to display their video.

#### **Switch to playback mode**

If you are recording and something happens that you want to review, you can switch to playback mode to review the footage or start an investigation.

To switch to playback mode:

- Android Tap  $\mathbb{P}$
- iOS Tap  $\blacksquare$ .

To keep an eye on the live video while you are investigating, turn on picture-in-picture by  $t$ apping  $\Box$ , To turn off the picture-in-picture option, tap  $\Box$  again.

### <span id="page-50-1"></span><span id="page-50-0"></span>**Picture-in-picture (usage)**

### **Using picture-in-picture in playback mode**

If you see something that you want to investigate, but you don't want to stop observing the current situation, you can display live video using picture-in-picture (PiP) and play back video at the same time.

- 1. Switch from live mode to playback mode by tapping (Android) or (i) (iOS).
- 2. Depending on the operating system on your device:
	- Android  $Tan \Box$
	- $\cdot$  iOS Tap  $\blacksquare$ .

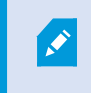

Incoming audio is not available in PiP when you use the feature while you view video recordings.

To move the PiP window, tap and hold, and drag the PiP window to the preferred place on the screen.

#### **Return to live video**

To view the live video in full screen:

- Double-tap the PiP window.
- $\cdot$  Tap  $\leftarrow$  (Android) or  $\leftarrow$  (iOS).

### <span id="page-50-2"></span>**Using background picture-in-picture**

#### **For Android users**

To continue viewing live video, while you browse other content on your mobile device:

1. Minimize the app. The picture-in-picture (PiP) window displays at the bottom-right corner of the screen. Double-tap the PiP window to enlarge it.

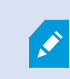

To move the PiP window, tap and hold, and drag the PiP window to the preferred place on the screen.

- 2. To use the PiP action buttons, tap the PiP window. Then, you can do the following:
	- $\cdot$  To enable or disable the background picture-in-picture, tap  $\blacksquare$ .
	- $\cdot$  To add a bookmark, tap  $\mathbf{L}$

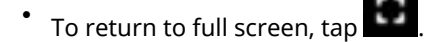

• To close the PiP window, tap  $\times$ .

### <span id="page-51-0"></span>**Take a snapshot**

When you view a video in live or playback mode, or when you start playing an investigation or a bookmark video clip and find something of interest, you can take a snapshot of that content on your device.

If you don't have sufficient user permissions, you will not be able to take snapshots when using the MOBOTIX HUB Mobile app. If in doubt, ask your system administrator.

Snapshots are saved on your mobile device.

- Android View snapshots on your device's SD card at /mnt/sdcard/MOBOTIX.
- <sup>l</sup> iOS View snapshots in the **Photo Library**.

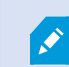

 $\mathcal{S}$ 

You cannot change the save locations.

To take a snapshot:

- Android Tap  $\overline{\mathbf{d}}$
- <span id="page-51-1"></span>• iOS - Tap  $\blacksquare$ .

### **Find and view video recordings**

In playback mode, you can access the recorded video from a camera.

#### **View video recordings from a camera**

How you access recordings depends on the operating system of your device.

- 1. In the view that contains the camera, tap the preview image for the camera.
- 2. Tap  $\sum_{n=1}^{\infty}$  (Android) or  $\sum_{n=1}^{\infty}$  (iOS).
- 3. To view a list of recordings from the camera:

• Android - Tap  $\mathbf{E}$ • iOS - Tap  $\blacksquare$ .

#### **Playing back recorded video**

Use the timeline controls to play back the recorded video. Controls are shown or hidden depending on what you are doing.

- $\bullet$ - Tap to open the time picker or scroll the timeline to go to a specific time in the recording (see [Using](#page-53-0) [the playback timeline \(explained\) on page 54\)](#page-53-0).
- l  $\overline{\phantom{a}}$  - Speed up or slow down the playback.
- $\blacksquare$  (Android) or  $\blacksquare$  (iOS) Play the video backward or forwards, and pause the video by tapping (Android) or  $\blacksquare$  (iOS).
- $\bullet$ **K H** (Android) or  $\boxtimes$  **D** (iOS) - Go to the previous or next sequence.
- $\bigcirc$  (Android) or  $\bigcirc$  (iOS) Go one frame forward or one frame backward in the sequence.

In playback mode, you can also:

- l Hide or display live video from the camera in a picture-in-picture window (see [Picture-in-picture \(usage\)](#page-50-0) [on page 51](#page-50-0)).
- $\blacksquare$  (Android) or  $\blacksquare$  (iOS) Add a bookmark to quickly locate relevant video sequences (see [Bookmarks](#page-42-0) [\(usage\) on page 43](#page-42-0)).

Depending on your user permissions, you can find the added bookmarks on the timeline of the video recording.

#### **Playing back audio in video recordings (For cameras that have microphones and speakers attached)**

To listen to recorded incoming audio and outgoing audio, tap (Android) or (iOS) to open the **Audio sources** list and select the audio device that you want to listen to while playing back the video recording.

#### **Operation**

The options are:

- <sup>l</sup> **All sources** Listen to both the recorded incoming and outgoing audio.
- $\bullet$ **W** Microphone - Listen to the incoming audio only.
	- **Speaker** Listen to the outgoing audio only.
- **L<sup>x</sup>** Audio off (default)

فجر

 $\bullet$ 

You can play back audio only when there is a video recording, and you play the recording forward at normal speed.

#### **Load more recordings**

In the **Recent history** (iOS) or **History** (Android) lists, if you don't find the sequence that you want and more recordings are available, you can load more and keep investigating.

<span id="page-53-0"></span><sup>l</sup> Android and iOS - Tap **Load more**.

### **Using the playback timeline (explained)**

The playback timeline is available in playback mode, investigations, and bookmarks.

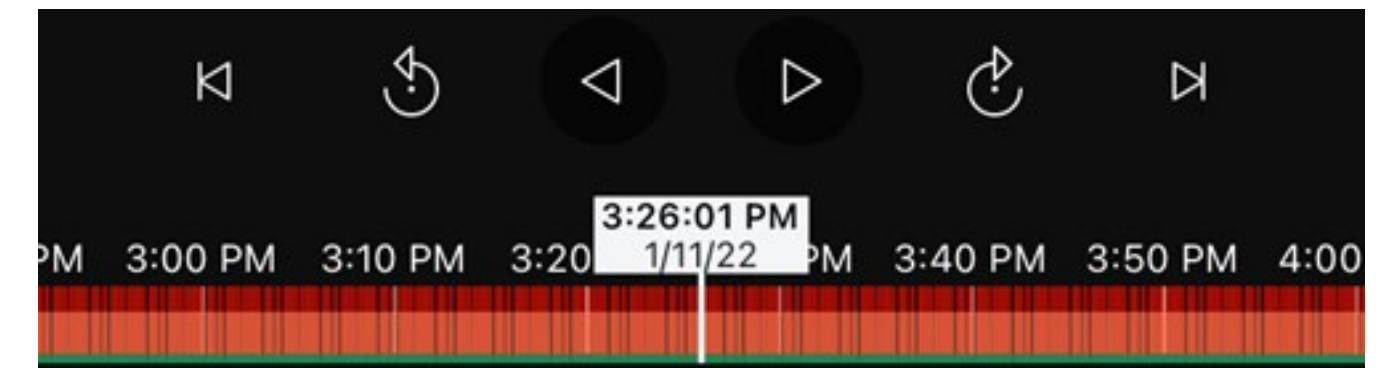

On the timeline bar:

- Use the timeline controls to play the video forward or backward, to go forward to the next sequence, go back to the previous sequence, or go one frame forward or backward in the sequence.
- Speed up or slow down the playback speed.
- Specify the date and time of the recording.

#### **For Android users:**

1. On the timeline bar, tap the time indicator to open the time picker.

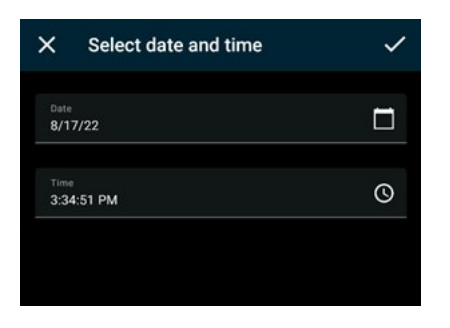

- 2. On the **Select date and time** screen:
- <sup>l</sup> Tap to select the date and then tap **OK**. You can also type the desired date into the **Date** field.

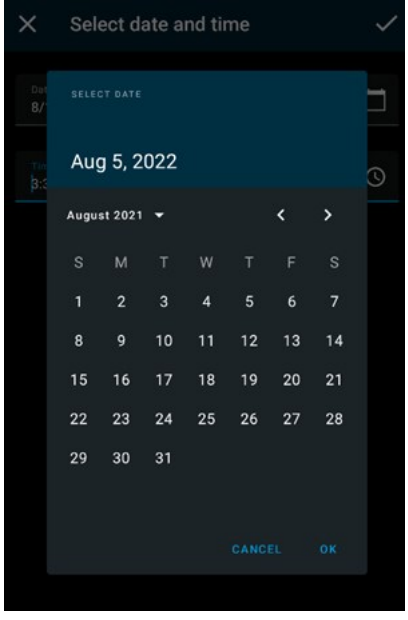

<sup>l</sup> Tap to select the start time and then tap **OK**. You can also type the desired start time into the **Time** field.

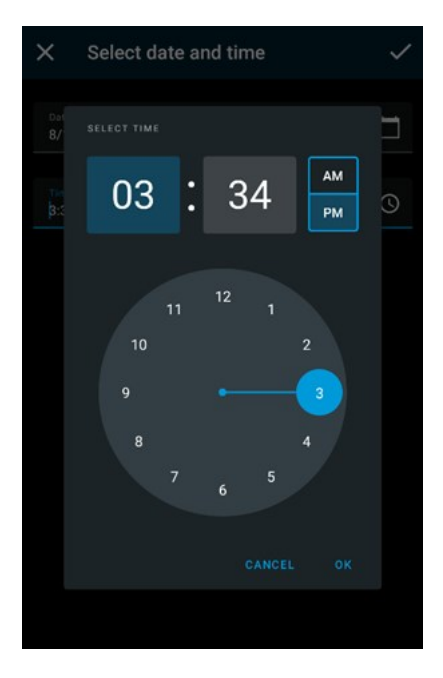

 $\cdot$   $_{\text{Top}}$   $\checkmark$  $\left\vert$  to save your changes. The recording loads at the selected start time and date.

#### **For iOS users:**

- 1. On the timeline bar, tap the time indicator to open the time picker.
- 2. Select the start time of that part in the recording that you want to play back.

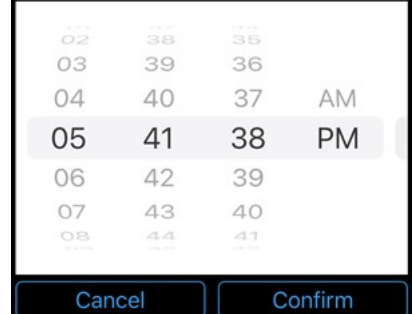

3. Tap **Confirm**. The recording loads at the selected start time.

#### **For Android and iOS users:**

• On the timeline bar, drag the time scroller to the right or to the left to adjust the start time of that part in the recording that you want to play back. In the center of the time scroller, the time indicator shows the selected time in the recording. While you drag the time scroller, you see the frames currently selected in the recording. When you stop dragging the time scroller, the recording that you want to play back loads at the selected start time.

فجر

The maximum time period displayed on the timeline is 24 hours, with a four-hour time interval between frames. The minimum time interval between frames is one minute.

#### **Colors in the timeline**

- Light red indicates recordings.
- Red indicates motion.
- Light green indicates incoming audio.
- <span id="page-56-0"></span>• Green indicates outgoing audio.

### **View or create an investigation**

If you are using investigations in MOBOTIX HUB Web Client, you can use MOBOTIX HUB Mobile to view and create investigations. You can preview video from investigations, but you cannot download it to your mobile device.

#### **View ongoing and completed investigations**

How you access investigations depends on the operating system of your mobile device.

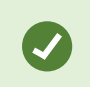

You can quickly refresh the list of investigations by swiping down from the top. You need to be at the top of the list. Otherwise, you will scroll instead.

- 1. To go to investigations:
	- <sup>l</sup> Android Tap **Investigations**.
	- <sup>t</sup> iOS On the **Navigation** pane, tap **Q**
- 2. Optional: On the **Investigations** screen, you can filter investigations:
	- **My investigations** View your investigations.
	- <sup>l</sup> **All investigations** View your investigations and those that other people created. Your administrator must enable you to do this.
- 3. To see the details of an investigation, tap the investigation.
- 4. To view the video in the investigation:
	- <sup>l</sup> Tap **See camera**.

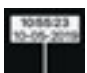

5. To go to a specific time period in the investigation, on the timeline bar, tap  $\blacksquare$  to open the time picker or scroll the timeline to go to a specific time in the recording (see [Using the playback timeline \(explained\) on](#page-53-0) [page 54\)](#page-53-0).

#### **Create an investigation**

When you create an investigation, the video is saved on the mobile server that you are connected to, not on your mobile device. To view the video on your device, you must connect to the server.

1. Find the camera that recorded the video, then tap the preview image to maximize it.

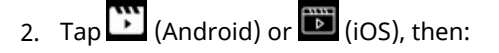

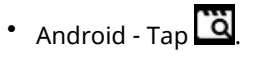

- iOS Tap  $\Box$
- 3. Specify the time to define the period to investigate.
- 4. Tap **Create**.

#### **Listen to audio in an investigation**

If you create an investigation from a camera with audio devices (microphone and speaker) attached, you can listen to incoming and outgoing recorded audio when you play the recording forward at normal speed (see [Find and view](#page-51-1) [video recordings on page 52](#page-51-1)).

### <span id="page-57-0"></span>**Stream video from your device to your surveillance system**

If your system administrator has set up video push in Management Client and has enabled you to use video push, you can stream video with audio from your device to your surveillance system. For more information, see [Streaming video](#page-29-1) [from your mobile device \(explained\) on page 30](#page-29-1) and [Requirements for using video push on page 12.](#page-11-1)

How you access and use video push depends on the operating system on your device:

- 1. Access video push:
	- Android In the bottom-right corner,  $\tan \Box$ .
	- $\cdot$  iOS In the navigation bar, tap  $\cdot$
- 2. Stream the video from the front-facing or back-facing camera of your device:
	- Android and  $\overline{10}$  tap  $\overline{3}$ .
- 3. Start streaming video:
	- **Android Tap ......**  $\cdot$  iOS - Tap  $\blacksquare$ .
- 4. Optional. Start audio in the video push:
	- $\bullet$  Android and iOS Tap
- 5. Optional. Stop audio in the video push:
	- Android and iOS Tap  $\mathbb{R}$ .
- 6. Stop recording:

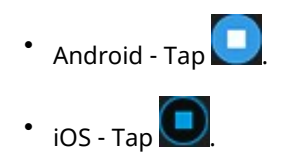

#### **Bookmark an interesting moment**

If you see something that you will want to investigate later, you can bookmark the moment in the video while you are streaming the video from your device to your surveillance system.

To add a bookmark:

- $\bullet$  Android In the upper-right corner, tap  $\blacksquare$ .
- <sup>l</sup> iOS In the upper-left corner, tap **Bookmark**.

On the **Bookmarks** screen, you can view, edit, or delete the bookmark that you have added. For more information, see [Bookmarks \(usage\) on page 43](#page-42-0).

#### **Investigate the video you streamed**

MOBOTIX HUB Mobile records the video that you stream so that you can investigate it.

- 1. Go to the view with the video push camera.
- 2. Tap the camera to go to full screen.
- 3. To play back the recording, tap (Android) or (iOS).
- <span id="page-58-0"></span>4. Use the playback controls to investigate the video.

### **View alarms**

Alarms can be triggered by various events:

- A camera stops working.
- A pane of glass gets shattered or broken.
- A locker gets broken into.
- A blacklisted license plate is seen on camera.

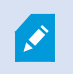

To view alarms, ask your system administrator to set up alarms and give you the required user permissions.

#### **Operation**

To view an alarm:

- 1. Open **Alarms**:
	- <sup>l</sup> Android Tap **Alarms**.

• iOS - Tap  $\frac{I-1}{I}$ .

- 2. From the **All alarms** list, find the alarm you want to play video for and tap it.
- 3. View the details of the alarm:
	- Type of the event
	- Time of the occurrence
	- State of the alarm
	- To whom it is assigned
	- Priority of the alarm
- 4. To play the video:
	- Android  $\text{Top}$  .
	- iOS Tap  $\blacksquare$ .
- 5. Play the video backward or forward and check when the image that you are seeing was taken.
- 6. Optional. If the camera has audio devices (microphone and speaker) attached, you can listen to incoming and outgoing recorded audio when you play the video recording forward at normal speed (see [Find and view video](#page-51-1) [recordings on page 52](#page-51-1)).
- 7. To save the video for later or share it with others:
	- Android  $\text{Top}$  .
	- $\cdot$  ios  $\blacksquare$
- 8. Specify the time to define the period to investigate.
- <span id="page-59-0"></span>9. Tap **Create**.

### **Using actions in MOBOTIX HUB Mobile**

If your system administrator has given you permission, you can trigger actions if you need to. In the clients, actions are outputs and events that you can activate. For example, you can:

- Start or stop recording.
- Switch to a different frame rate.
- Move PTZ cameras to PTZ preset positions.
- Activate hardware output.

### <span id="page-60-0"></span>**View and trigger actions**

You can view and trigger actions in several places:

- The list of views
- When you view live video
- The **Actions** screen

#### **View actions on the Actions screen**

- 1. To view the list of actions that are grouped by **Outputs** and **Events**:
	- <sup>l</sup> Android Tap **Actions**.

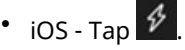

#### **Trigger an action**

- 1. There are two ways to trigger an action:
	- Android and iOS In the list of actions, tap the action, and then confirm that you want to trigger the action.
	- Android and iOS In live mode, on the camera toolbar, tap  $\blacksquare$  (Android) or  $\blacksquare$  (iOS) and select the action that is associated with the camera and that you want to trigger.

### <span id="page-60-1"></span>**View doors and take action**

You can check the door's state, for example, **Closed**, **Unlocked**, and view live video or play back recorded video from the cameras monitoring the door. If the cameras have audio devices attached, you can also:

- Listen to the incoming audio and use the push-to-talk (PTT) feature in live mode.
- Listen to the incoming and outgoing audio in playback mode.

Based on the state of the door, you can either lock or unlock it.

**Lock** and **Unlock** are the standard options, but other commands may be defined in your access control system.

- 1. Open **Access control**:
	- **Android Tap Access Control, then tap and select Doors.**
	- **i** iOS Tap **LLT**, then tap **Doors**.

A list of doors appears.

P

#### **Operation**

- 2. Tap the door that you want to view.
- 3. View video in live mode from the camera monitoring the door.
- 4. Optional. Tap  $\left\{K\right\}$  (Android) or  $\left\{K\right\}$  (iOS) to start playing incoming audio. Tap  $\left\{D\right\}$  (Android) or  $\left\{D\right\}$  (iOS) to stop playing audio (Only for cameras that have microphones attached).
- 5. Optional. Tap and hold  $\overline{\Psi}$  to start push-to-talk. Release the icon  $\overline{\Psi}$  to end transmitting audio (Only for cameras that have speakers).
- 6. If required, **Lock** or **Unlock** the door. The state of the door changes.
- 7. To play back the video, tap the live image and then tap  $\sum_{i=1}^{\infty}$  (Android) or  $\sum_{i=1}^{\infty}$  (iOS). You can see the video stream in live mode even when you are in playback mode.
- 8. Optional. If the camera has audio devices (microphone and speaker) attached, you can listen to incoming and outgoing recorded audio when you play the video recording forward at normal speed (see [Find and view video](#page-51-1) [recordings on page 52](#page-51-1)).

### <span id="page-61-0"></span>**Investigate access control events**

You may want to check who entered a building during the last hour or who was denied access. Other examples of access control events are **Door controller tampering** and **Door controller power failure**. Such events are defined in the access control system.

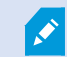

By default, all access control events from the last 30 days are displayed.

- 1. Open **Access control**:
	- **Android Tap the Access Control tab, then tap <b>and select Events.**
	- $\cdot$  iOS Tap  $\Box$ , then tap **Events**.
- 2. Optional. If the event is not in the list, tap **Load more** at the bottom of the list to view more events.
- 3. Tap an event to view details about it. For example, if the event is **Door Locked**, tap **View door** to check the state of the door or to lock or unlock the door.
- 4. To play back the video recorded at the time of the event:

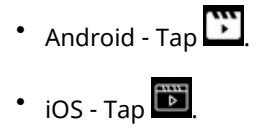

5. Optional. If the camera has audio devices (microphone and speaker) attached, you can listen to two-way recorded audio when you play the video recording forward at normal speed (see [Find and view video](#page-51-1) [recordings on page 52](#page-51-1)).

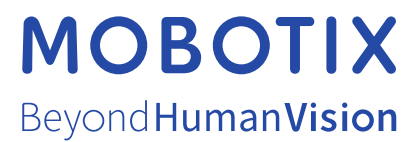

MOBOTIX AG • Kaiserstrasse • D-67722 Langmeil • Tel.: +49 6302 9816 0 • sales@mobotix.com • www.mobotix.com

MOBOTIX is a trademark of MOBOTIX AG registered in the European Union, the U.S.A., and in other countries. Subject to change without notice. MOBOTIX do not assume any liability for technical or editorial errors or omissions contained herein. All rights reserved. © MOBOTIX AG 2023